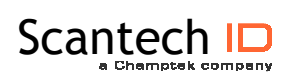

## **V-1020BT**

**Bluetooth**

**VEGA BT C1/C2 Area Image Barcode Scanner with** 

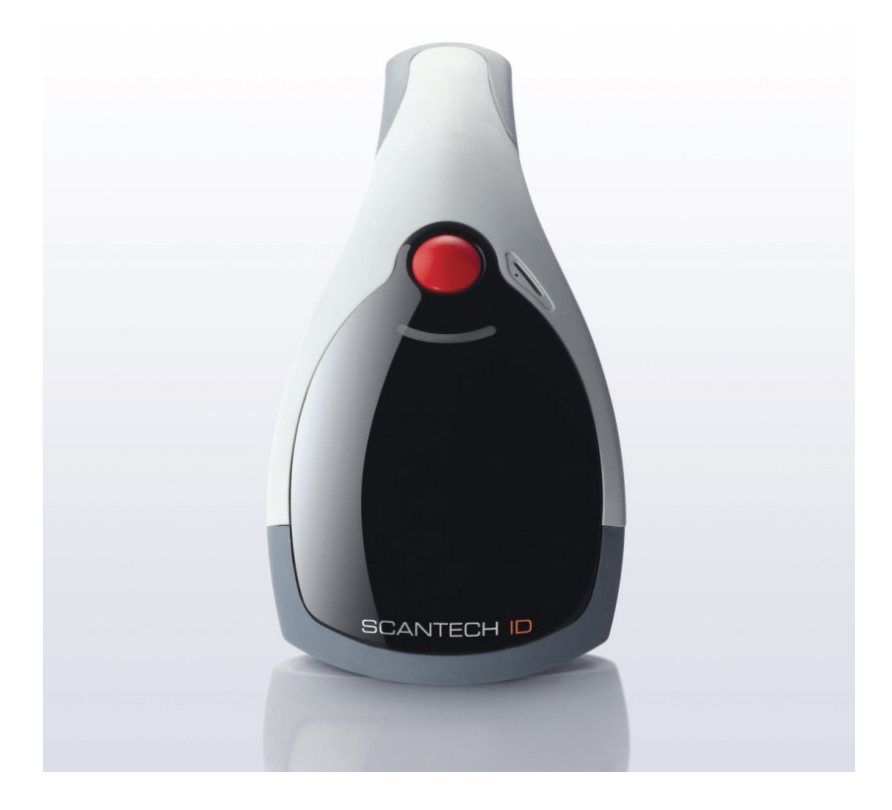

#### **EMEA SCANTECH-ID BV**

Nijverheidsweg Noord 60-34 3812 PM Amersfoort The Netherlands Tel:+31-33-4698400 Fax:+31-33-4650615 E-mail:info@scantech-id.com www.scantech-id.com

### **Head Quarter CHAMPTEK INCORPORATED**

5/F, No.2 Alley 2, Shin-Wei Lane, Chung Cheng Rd., Hsin Tien City 231, Taipei, Taiwan Tel:+886-2-2219-2385 Fax:+886-2-2219-2387 E-mail:sales@champtek.com www.champtek.com

#### **China CHAMPTEK INCORPORATED**

#901, No. 39, Wuzhong Rd., Shanghai 200235, China Tel: +86-21-5489-0021 Fax: +86-21-5489-1833

**Notice** The manufacturer shall not be liable for technical or editorial errors or omissions contained herein; nor for incidental or consequential damages in connection with the furnishing, performance or use of the publication

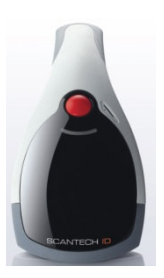

# **User's Installation and Configuration Manual**

## **Scantech-ID VEGA**

#### **Copyright © 2009 Scantech-ID BV**

This manual is copyrighted, with all rights reserved. Under the copyright laws, this manual may not, in whole or in part, be copied, photocopied, reproduced, translated or converted to any electronic medium or machine readable form without prior written consent of Scantech-ID BV.

#### **Limited Warranty**

Under all circumstances this manual should be read attentively, before installing and/or using the product. In no event shall Scantech-ID BV be liable for any direct, indirect, special, consequential or incidental damages arising out of the use or inability to use this documentation or product, even if advised of the possibility of such damages. In particular, Scantech-ID BV shall not be liable for any hardware, software, or data that is stored or used with the product, including the cost of repairing, replacing or recovering the above. Scantech-ID BV reserves the right to change parts of the device at any time without preceding or direct announcement to the client.

Scantech-ID BV reserves the right to revise this manual, and to make changes in the contents without obligation to notify any person or entity of the revision or change. A serial number appears on the product. Make sure that this official registration number has not been removed. It should be used whenever servicing by Scantech-ID BV or an authorised Scantech dealer is necessary.

This equipment has been tested and found to comply with the limits for a Class B digital device, pursuant to part 15 of the FCC rules. These limits are designed to provide reasonable protection against harmful interference in a residential installation. This equipment generates, uses and can radiate radio frequency energy and, if not installed and used in accordance with the instructions, may cause harmful interference to radio communications. However, there is no guarantee that interference will not occur in a particular installation. If this equipment does cause harmful interference to radio or television reception, which can be determined by turning the equipment off and on, the user is encouraged to try to correct the interference by one or more of the following measures:

-Reorient or relocate the receiving antenna.

-Increase the separation between the equipment and receiver.

-Connect the equipment into an outlet on a circuit different from that to which the receiver is connected.

-Consult the dealer or an experienced radio/TV technician for help.

You are cautioned that changes or modifications not expressly approved by the party responsible for compliance could void your authority to operate the equipment.

FCC RF Radiation Exposure Statement:

1. This Transmitter must not be co-located or operating in conjunction with any other antenna or transmitter.

2. This equipment complies with FCC RF radiation exposure limits set forth for an uncontrolled environment.

FCC RF Radiation Exposure Statement:

1. This Transmitter has been demonstrated co-location compliance requirements with (key in : the type of transmitter, eg. Bluetooth / Model No:V-1020BT) ).This transmitter must not be co-located or operating in conjunction with any other antenna or transmitter.

2. This equipment complies with FCC RF radiation exposure limits set forth for an uncontrolled environment.

P/N A270004 V1.0 May 2009

## **Table of contents**

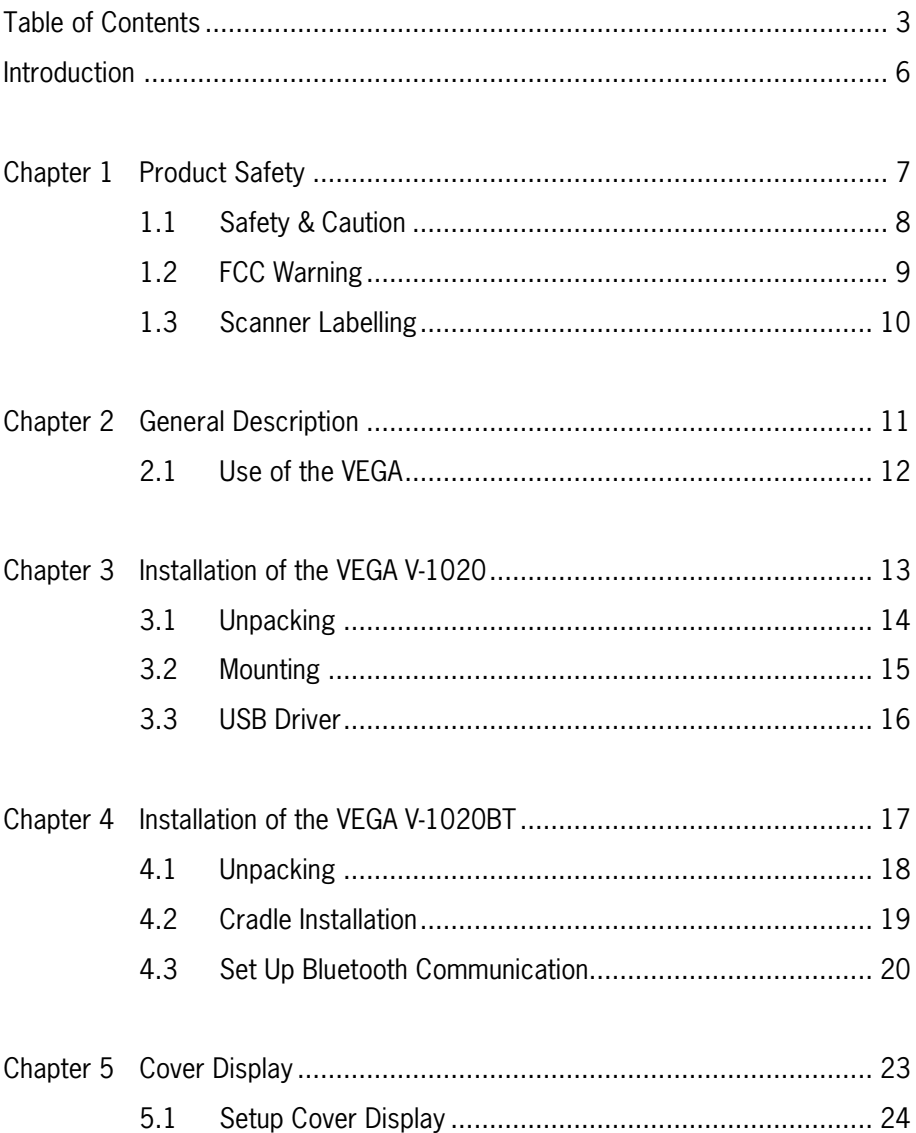

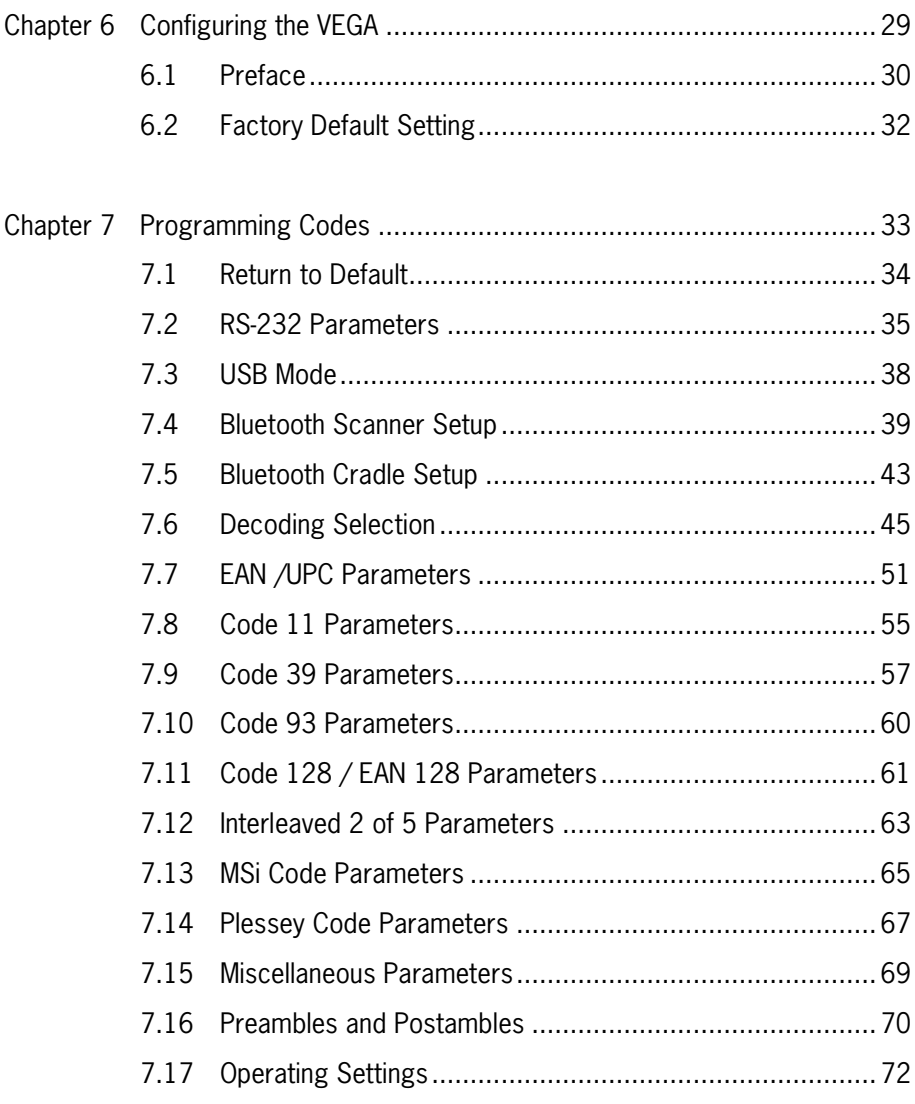

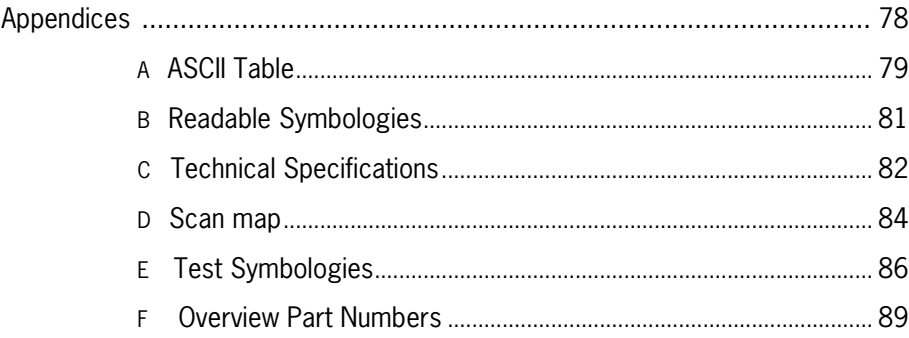

## **Introduction**

**VEGA** is a cutting-edge gun-type barcode scanner which is designed specifically for retail market. To the brand new series of **VEGA**, we add on more user-friendly functions with detachable cable that makes it more easily to be operated by the customers.

Speaking of the performance, this scanner supports middle to long range mode. For specification of **VEGA** which supports the reading depth up to 44 centimeters, scan rate is up to 200 scans / per second in linear emulation or 56 images / per second in 2D mode.

The new **VEGA** scanner has most modern design with the decorative cover display on the top of the scanner that will enhance the looks of the checkout counter in the retail market. This magnificent design allowed end-users to display their product information or any relevant commercial message in the cover display. This advanced mechanical design truly creates a win-win solution for both POS retail systems and consumers.

In short, **VEGA** is absolutely a high performance gun-type scanner, which provides the customer with the most cost-effective solution in the market. It is perfectly suitable and definitely the best choice for any retailers using POS environment.

### Quality and Durability

The **VEGA** comes with the same top quality as all other Scantech-ID products. So at a very competitive price the same quality and performance of more expensive products is available. Due to the high MTBF times of every component a long and service free operation time is secured.

### **Connectivity**

The **VEGA** is available in the interface types: RS-232 and USB, as well as with Bluetooth technology, so there is always a solution to connect the Vega to your POS system.

# **Chapter 1 Product Safety**

## **1.1 SAFETY & CAUTION**

- 1. Please read the following safety statement carefully.
- 2. Please preserve this user manual for reference sometime.
- 3. Before cleaning the **VEGA**, the users must cut off all AC power. Do not use liquid or spray type of detersive to clean the **VEGA**. Please use dampish cotton cloth to clean the **VEGA**.
- 4. The outlet must set nearby the **VEGA** for connecting power easily.
- 5. Keep the **VEGA** dry to avoid short circuit.
- 6. During installation you must fix the equipment at solid table to avoid damage caused by falling.
- 7. Before inserting power please ensure the voltage is healthy to the equipment.
- 8. For safety please tie wire well and don't put anything on the wire.
- 9. If you don't use this equipment for long time, please cut off the power to avoid damage from surge power.
- 10. Don't spray any liquid on this scanner because it may cause a fire or short circuit.
- 11. Please do not open the equipment. For safety only the qualified serviceman can open the equipment.
- 12. If there are the following situations please contact with the qualified serviceman to check this equipment.
	- (a) The damage of wire or pin of power supply.
	- (b) Some Liquid infiltrate into the equipment.
	- (c) The equipment has been exposed to wet environment.
	- (d) The equipment can't work well.
	- (e) The equipment has any obvious damage, making the **VEGA** working abnormally.
- 13. Don't storage the **VEGA** at the temperature lower than -20°C (-4°F) or higher than  $+70^{\circ}$ C (158°F) to avoid any damage.

## **1.2 FCC WARNING**

This equipment complies with the requirements in Part 15 of FCC.

Any operation must complies with the conditions below:

- (a) The equipment will not cause any severe interference.
- (b) The equipment can avoid any interference from environment.

#### **Warning!** Statement:

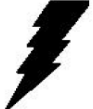

This product is classified as A class product. In environment this product may cause some interference. In this situation the user may do something to avoid interference.

## **1.3 SCANNER LABELLING**

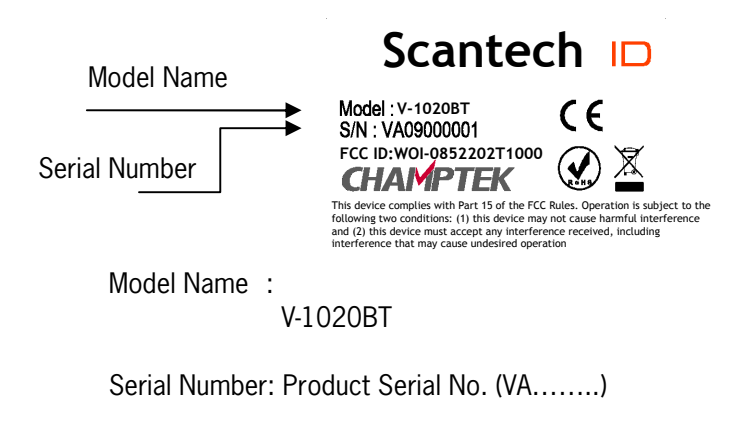

See Appendix I for more information in detail.

## **2.1 USE OF THE VEGA**

The **VEGA** is very ergonomic and modern designed and very user friendly. It can be connected to your POS or Host system trough a RS-232 cable, USB cable or with Bluetooth..

To read or bar code, you simply press the red trigger button and aim the beam to the bar code or image. If you us the Area Imager version of the **VEGA,** it allows you to position the hand held scanner beam in any direction, regardless of the orientation of the bar code, and perform a good read on 1D and 2D bar codes. You will hear one beep and the green LED indicator will lights on after scan successfully.

The **VEGA** can also function as a camera by capturing images or image portions of labels and other items. To control this function you can use **VEGA** Utility tool

The programming of the **VEGA** is very easy, you can set-up the **VEGA** by scan all necessary programming codes one time that meet applications, the settings are directly saved permanently, and all settings can be disabled after scan reset factory default. Thanks to the powerful decoding processor, the VEGA can decode all major 1D and 2D codes, 2D matrix symbols and postal codes.

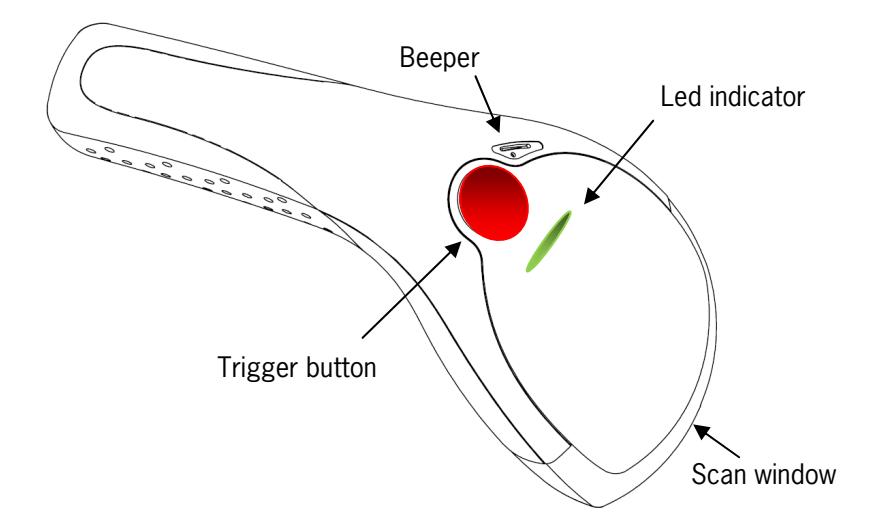

# **Chapter 3 Installation of the VEGA V-1020**

## **3.1 UNPACKING**

Unpack the **VEGA** as follows:

- 1. Take the **VEGA** and its accessories out of the box.
- 2. Remove the packing material.
- 3. Check the packing list to make sure you have received all of the items ordered.

Standard Shipment Package

- a. **VEGA** Area Imager Handheld Bar code Scanner
- b. Communication Cable (RS-232 or USB)
- c. Power Supply (if applicable)
- d. Quick Start Guide
- e. Stand
- f. Transparent Cover Plate
- 4. Visually inspect the **VEGA** and accessories for any evidence of physical damage.
- 5. If anything is missing or appears to be damaged, immediately contact your dealer.

### **ATTENTION**

Store the packing material and boxes: it should be used whenever the **VEGA** is transported for servicing.

## **3.2 MOUNTING**

Once you have unpacked all components, you can start installing the **VEGA**. Installing the **VEGA** is divided in different steps:

- 1. Connect the **VEGA** to the supplied communication cable (RJ45 side).
- 2. Connect the **VEGA** communication cable to the POS or HOST system.
- 3. Connect the Power supply (if needed) to Power cable inlet.
- 4. Plug the power supply into the AC outlet.

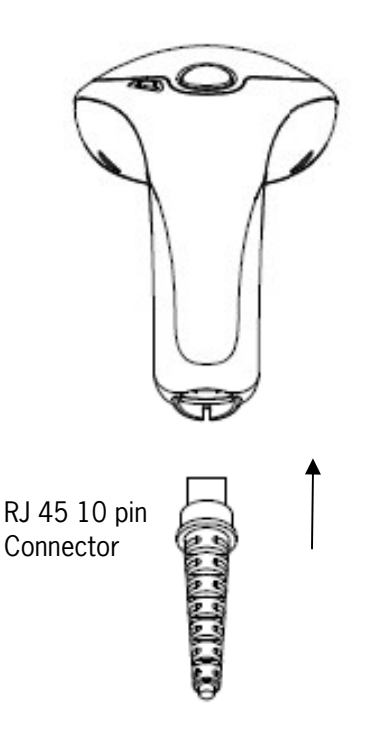

## **3.3 USB DRIVER**

In case you will use the **VEGA** with USB virtual com port emulation, it is necessary to install the correct USB driver on your POS or Host system, needed for correct operation between your system and the **VEGA** scanner.

You can download this USB driver from the Scantech-ID web site:

www. Scantech-ID.com / Support / Downloads

# **Chapter 4 Installation of the VEGA V-1020BT**

## **4.1 UNPACKING**

Unpack the **VEGA** as follows:

- 1. Take the **VEGA** and its accessories out of the box.
- 2. Remove the packing material.
- 3. Check the packing list to make sure you have received all of the items ordered.

Standard Shipment Package

- a. **VEGA** Area Imager Handheld Bar code Scanner Bluetooth
- b. Communication Cable (RS-232, KBW or USB)
- c. Power Supply
- d. Quick Start Guide
- e. Cradle
- f. Transparent Cover Plate
- 4. Visually inspect the **VEGA** and accessories for any evidence of physical damage.
- 5. If anything is missing or appears to be damaged, immediately contact your dealer.

### **ATTENTION**

Store the packing material and boxes: it should be used whenever the **VEGA** is transported for servicing.

## **4.2 CRADLE INSTALLATION**

To set up your **VEGA** scanner with Bluetooth technology, please follow the next steps.

- 1. Connect the supplied communication cable at the bottom side of the cradle.
- 2. Connect the other side of the communication cable to the right connector of your POS or HOST system.
- 3. Plug the external power supply into the power jack on the bottom of the cradle.
- 4. Plug the power supply into the AC outlet.
- 5. Turn on your POS or HOST system.
- 6. Set up communication between the **VEGA** scanner and cradle. To set up communication between **VEGA** scanner and cradle, see chapter 4.3 Set up Bluetooth Communication.

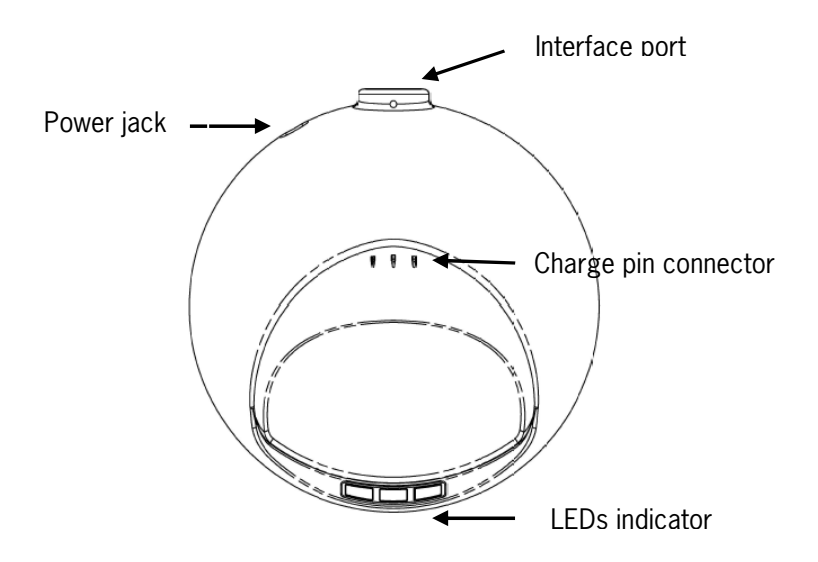

## **4.3 SET UP BLUETOOTH COMMUNICATION**

Before the **VEGA** scanner can be used for normal operation, Bluetooth communication must be set up between the **VEGA** scanner and cradle.

## **4.3.1 Pairing**

Pairing refers to when a **VEGA** scanner has been linked or paired to a specific cradle by scanning that cradle's Bluetooth MAC address code, this Bluetooth MAC address code is unique for each cradle. This address code is located on the bottom side of the cradle. The pairing of a **VEGA** scanner to a cradle is one to one. Only one **VEGA** scanner can be paired to a cradle at any point in time.

## **4.3.2 Set up Client Mode Communication**

To set-up the communication between the **VEGA** scanner and the cradle follow the next steps:

- 1. The **VEGA** scanner must scan "Scanner Client Mode ON/Scanner Server mode Off" barcode. To set the **VEGA** scanner in client mode.
- 2. Scan the Bluetooth MAC address code located on the bottom of the cradle.
- 3. When the Bluetooth MAC was successfully scanned, scanner will initiate with short beep sounds. Blue and red led will also blink followed by a long beep sound. Blue led will turn off to finish the set up.
- 4. Wait approximately five seconds, for completing the connection process.
- 5. If successful, the blue led on the cradle will be on.
- 6. If the connections failed the scanner indicates with shot beep sounds and the cradle with blinking blue led.

### **ATTENTION**

The **VEGA** scanner must be charged for a minimum of 8 hours before the scanner can be placed in full operation for the first time. The cradle red led will indicate in red when the scanner is charged. After the battery is full, the red light will be off.

If the battery power of the **VEGA** is too low, the **VEGA** will indicate this with red led and beeper warning.

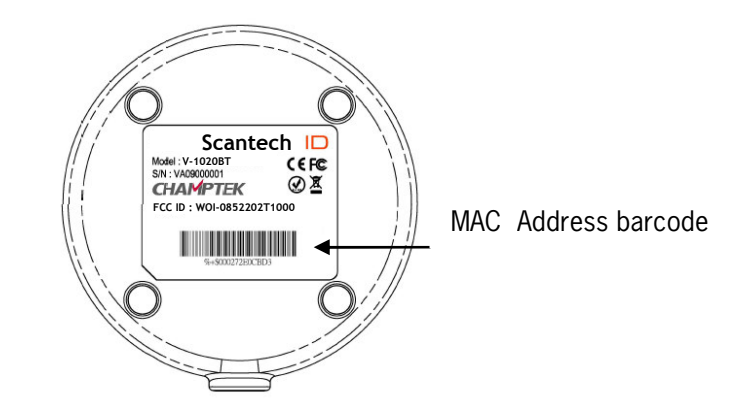

It is important to know that the **VEGA** scanner will only communicate with the cradle whose unique Bluetooth MAC address was the last address scanned. If a cradle is paired with the **VEGA** scanner, another **VEGA** scanner can't be paired with that cradle until the original connection is broken.

If you pair a second **VEGA** scanner to an in use cradle, the cradle's connection to the first **VEGA** scanner will be broken and the connection re-established with the second **VEGA** scanner.

## **4.3.3 Set up Server Mode Communication**

To set-up the communication between the **VEGA** scanner and Bluetooth application device follow the next steps.

- 1. The **VEGA** scanner must scan "Scanner Server Mode ON/Scanner Client Mode Off" barcode , to set the **VEGA** scanner in server mode.
- 2. When control the Bluetooth device to search the scanner, enter pin code (default 00:00:00:00) to setup comport.
- 3. When **VEGA** scanner is successful connected, scanner will initiate with short beep sounds. Blue and red led will also blink followed by a long beep sound. Blue led will turn off to finish the set up.

### **4.3.4 Sleep mode**

The **VEGA** scanner is equipped with sleep mode function to save battery energy, when the **VEGA** scanner is not used for a specified time. During sleep mode all the functions and connection will be halted, After press the red trigger button the scanner can be wake up and reconnect the communication with the cradle. The waiting time to go into sleep mode can be set into 1 minute or 10 minutes by scanning the according programming code, see chapter 7.

### **4.3.5 Memory mode**

This memory mode function is enabled when the Bluetooth connection fail and you have scanned data. This data is stored in the memory of the **VEGA** scanner. When scan barcode "memory read" stored data will be immediately transmit to the cradle after reconnection, when scan barcode "memory clear" all stored memory data will be erased.

The capacity of this memory depends on the scanned data size, approximately 50 sets of data.

This function is not operational when there is successful Bluetooth connection.

## **5.1 SETUP COVER DISPLAY**

The **VEGA** scanner has the possibility to change the decorative cover display on the top of the scanner into a display that can show your own commercial message.

### **5.1.1 Message format**

Create your own commercial message with the following outline format, use thicker paper

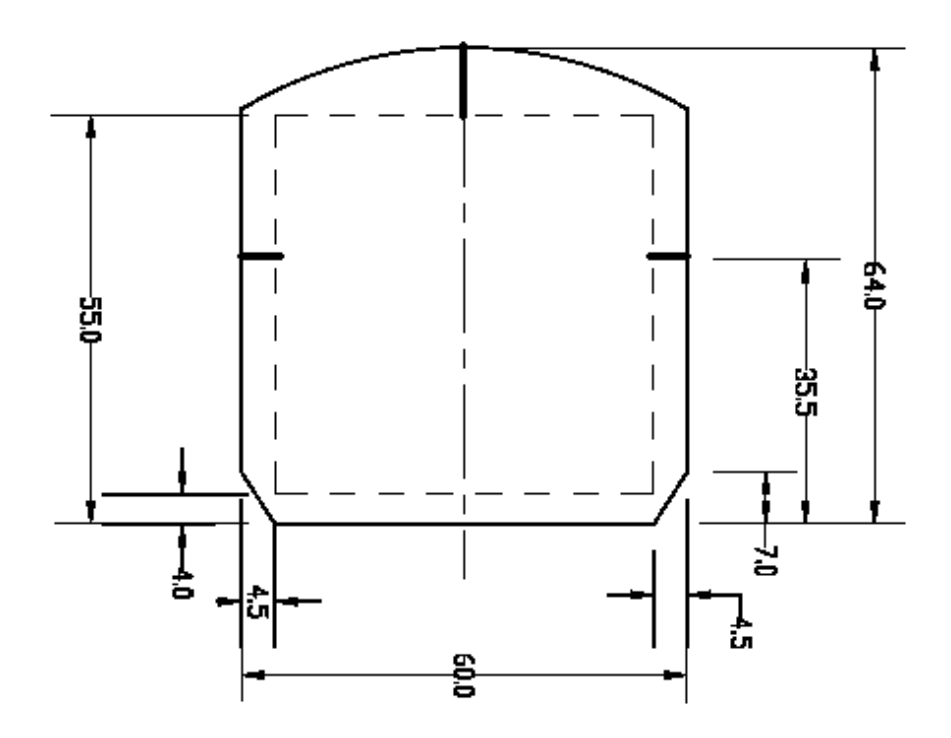

## **5.1.1 Change Cover Display**

Follow the next instruction steps to change the black Cover Display into the transparent Cover Display, so that your customers can read your own commercial massage.

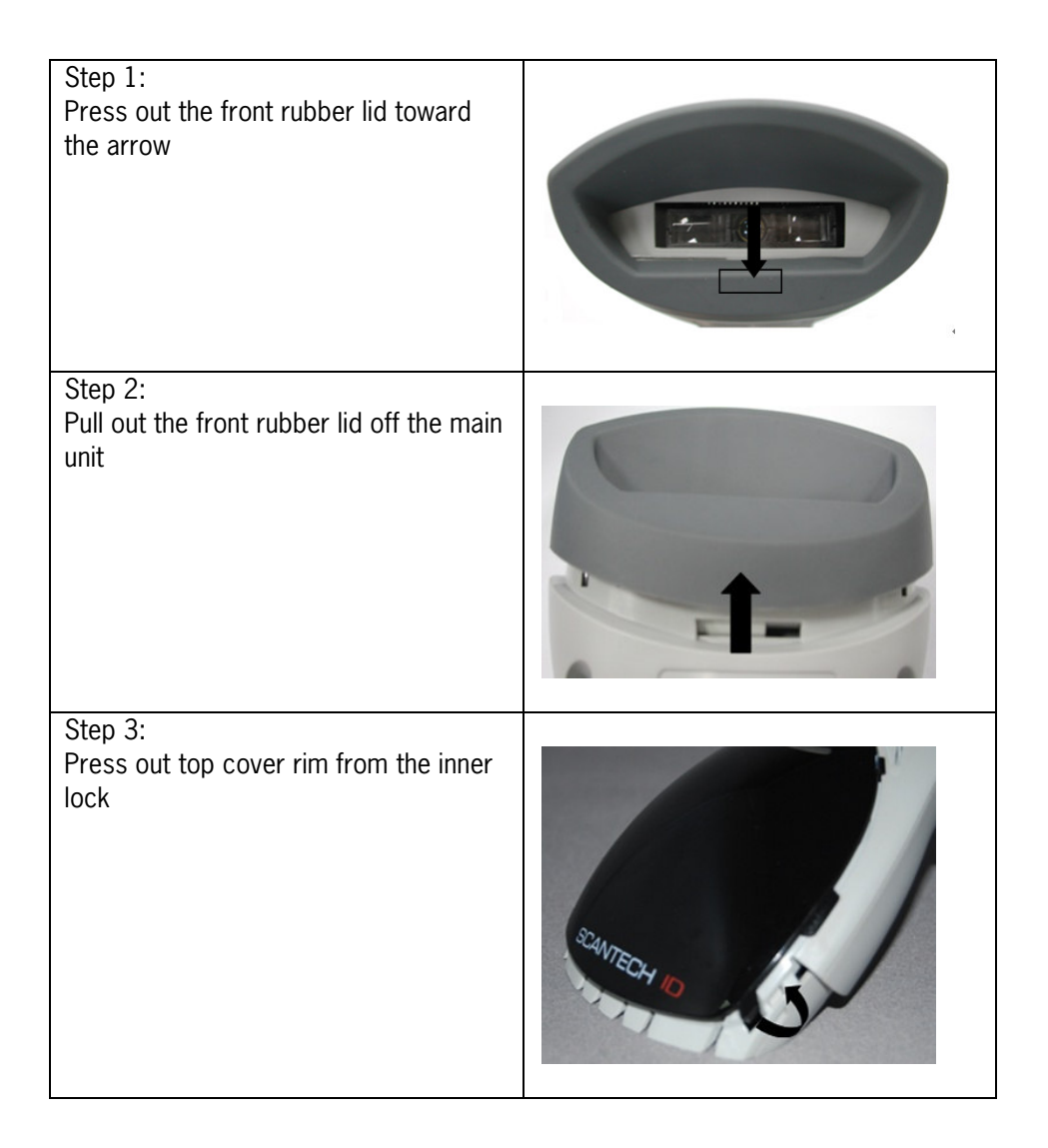

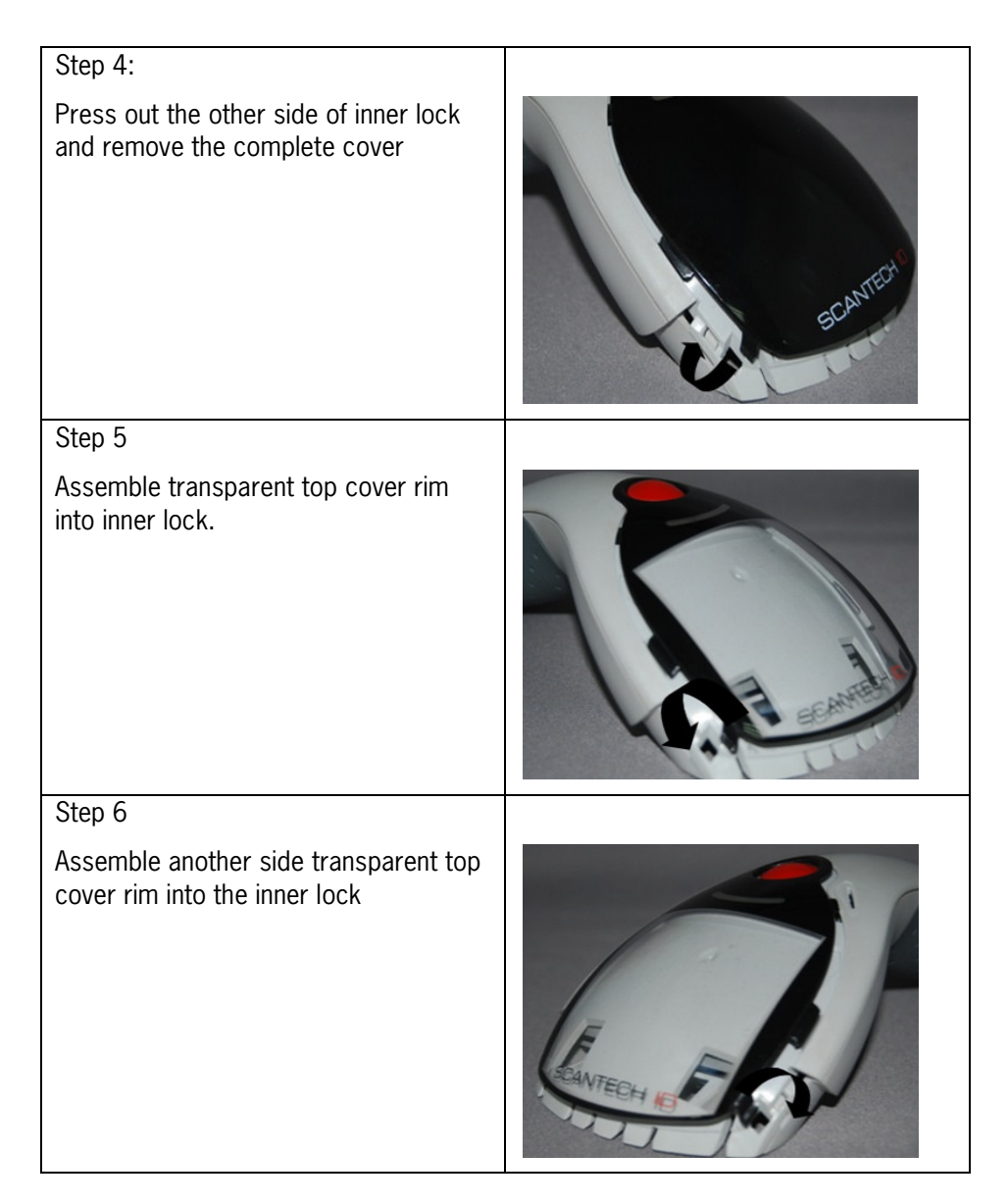

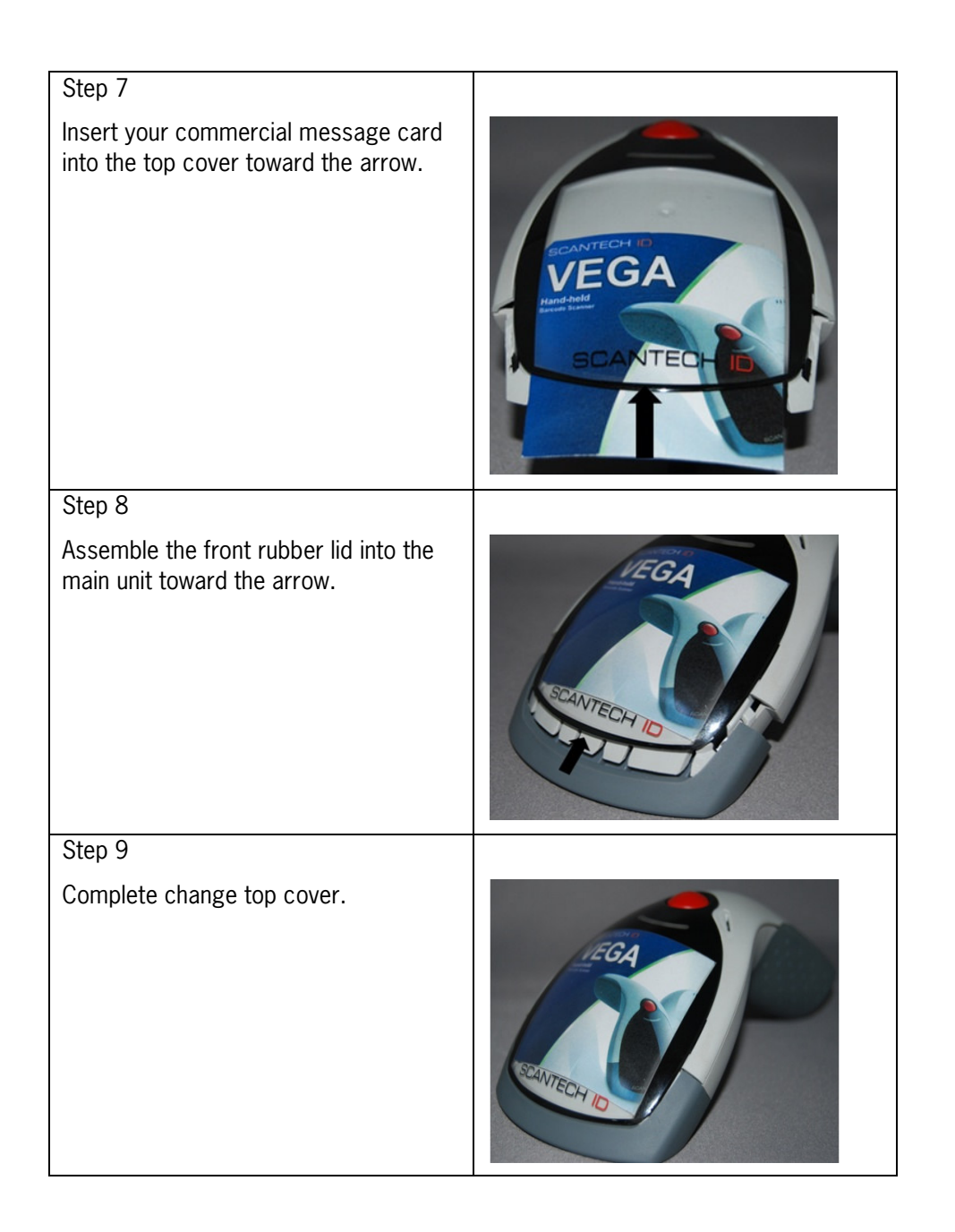

## **6.1 PREFACE**

How to configure the **VEGA**:

The Barcode Programming Feature gives the possibility to change the **VEGA** scanner settings with use programming codes or with the Utility Tool.

## **6.1.1 Changing Scanner Settings with programming codes**

You can set-up your **VEGA** by scan all necessary programming codes for parameters that meet applications. After these scans the **VEGA** is direct permanently saved. To go back to the factory default settings, just scan only programming code factory default.

In order to change the scanner settings please follow the sequence below:

- 1. Power-up the scanner.
- 2. Change scanner settings by scanning any of the programming code that meet applications.

An Example:

For changing the Baudrate to 38400 only scan the programming code that represents this.

After reading a valid programming code the scanner will give a double High beep and the green led indicator will lights on.

At any moment you can stop your programming, and if needed read programming code factory default setting for set your scanner back to default.

## **6.1.2 Changing Scanner Settings with Utility Tool**

Scantech-ID has setup this user manual with the most common used programming codes, it could be possible that you need more advanced settings to use the **VEGA** without any problems into your application.

In this case you can set-up your **VEGA** by using the advanced Utility Tool. This tool can be used with the following operation systems: Windows98, Windows2000, Windows XP en Windows Vista.

This Utility Tool can be delivered on request. Please contact Scantech-ID Technical Support Department.

## **6.2 FACTORY DEFAULT SETTING**

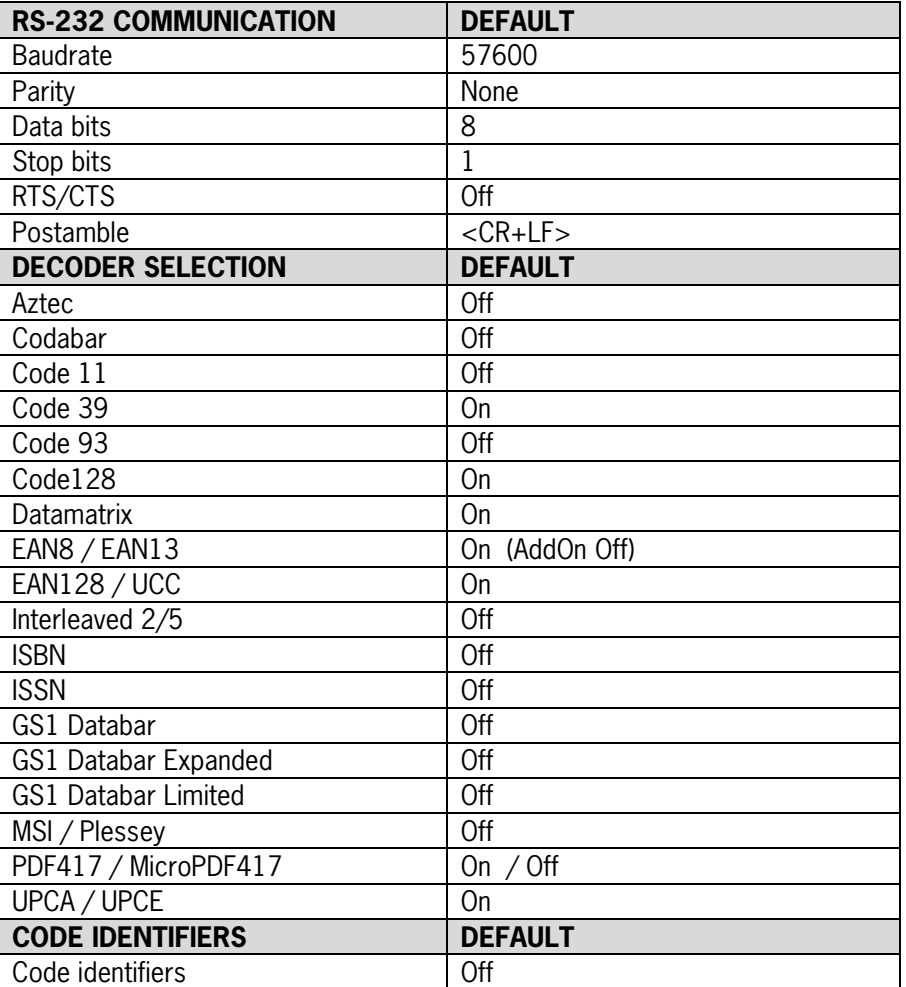

The **VEGA** is set default with the following settings:

The factory default settings are shown with <> and bold in the followings sections

## **7.1 RETURN TO DEFAULT**

Scan this programming code to set the scanner parameters to factory default:

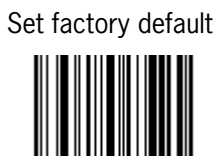

- Reset all configuration parameters to their factory default setting.
- After this reset you must select all required parameters that meet applications.
- For operation with USB interface select programming code USB mode.
## **7.2 RS-232 PARAMETERS**

#### **7.2.1 Baudrate**

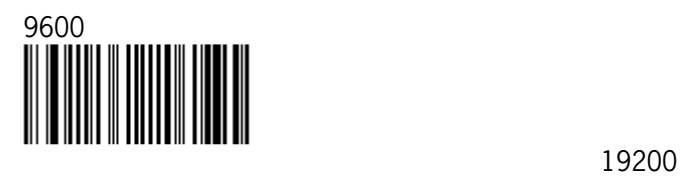

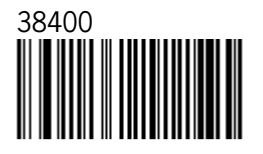

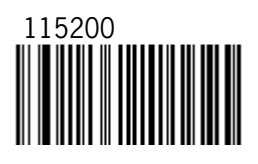

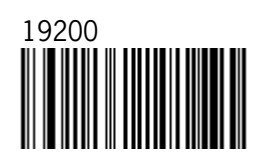

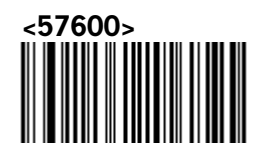

### **7.2.2 Data bits**

 Data bits 7 

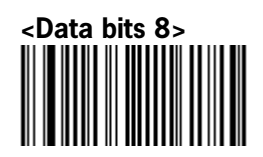

### **7.2.3 Stop bits**

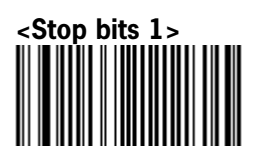

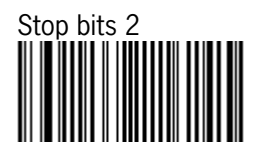

### **7.2.4 Parity**

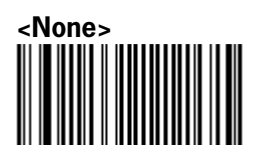

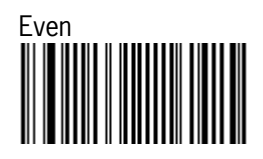

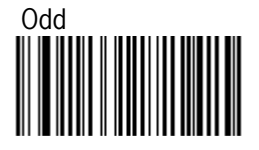

### **7.2.5 Handshaking**

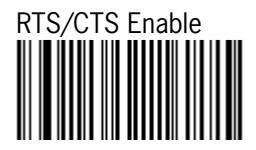

RTS is idle after each character

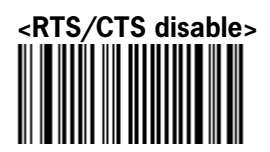

### **7.3 USB MODE**

Scan these programming code to set the scanner into USB mode.

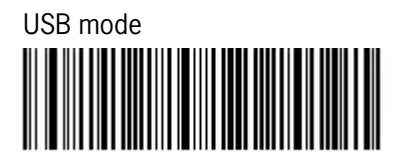

j

## **7.4 BLUETOOTH SCANNER SETUP**

#### **7.4.1 Preface**

How to configure the Bluetooth function:

The Barcode programming feature gives the possibility to change the **VEGA** scanner settings with use programming labels.

#### **7.4.2 Changing Scanner Settings with programming codes**

You can set-up Bluetooth function by direct scan all necessary programming codes for Bluetooth parameters.

After reading a valid programming code the scanner will give a High-low beep and the Blue-Red led indicator will lights on.

By scanning "Set All Default" label, the settings will go back to the factory default settings.

### **7.4.3 Bluetooth Default Setting**

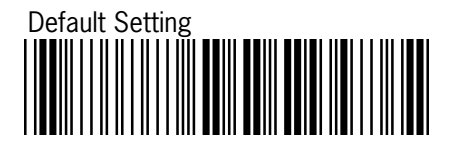

## **7.4.4 Scanner Server/Client Mode**

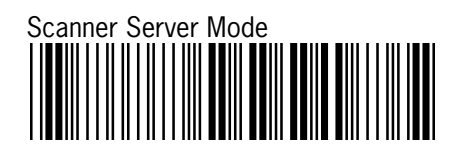

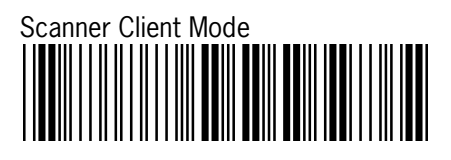

# **7.4.5 Memory Mode**

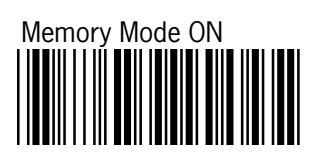

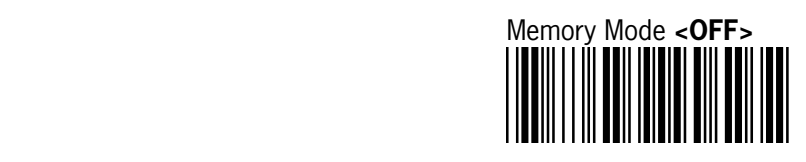

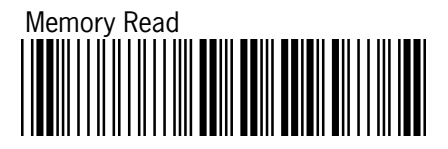

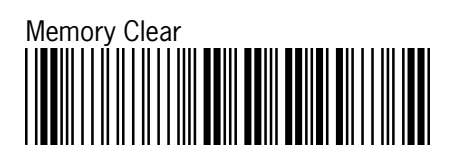

## **7.4.6 Sleep Mode**

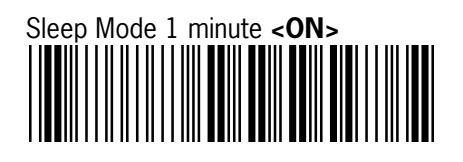

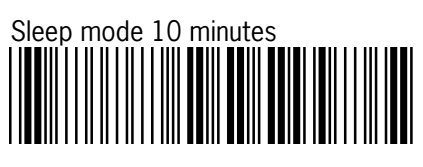

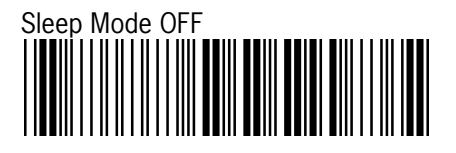

## **7.4.7 Set Scanner Pin Code Mode**

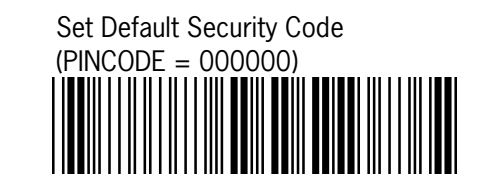

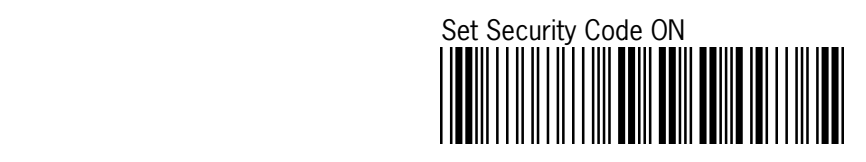

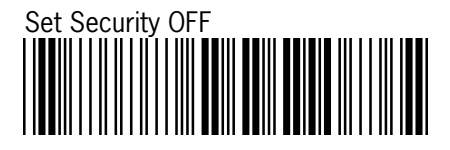

#### **7.4.8 Set Pin Code Character**

 PINCODE max. 6 digits, 0-9and A-Z ASCII CODE 1) Begin to Set PINCODE

 2) Go to the ASCII Tables in Appendix A, scan 6 labels that represents the , PINCODE.

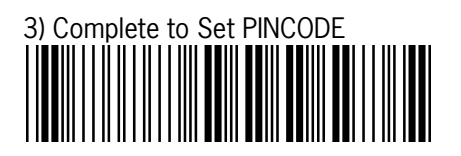

## **7.5 BLUETOOTH CRADLE SETUP**

You can set-up Bluetooth function by direct scan all necessary programming codes for Bluetooth parameters.

### **7.5.1 Cradle Default Setting**

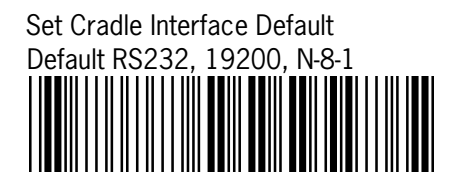

### **7.5.2 Cradle Interface**

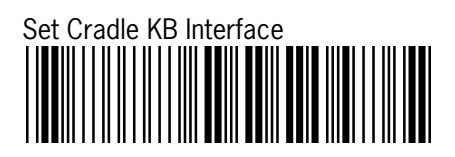

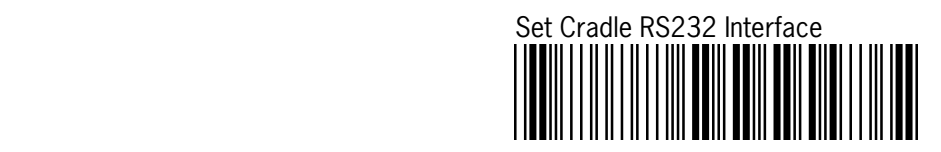

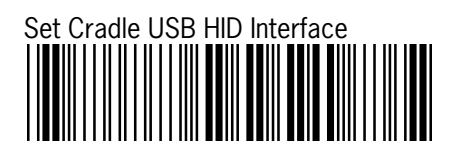

### **7.5.3 Set Cradle Pin Code Mode**

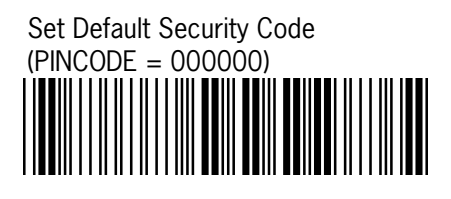

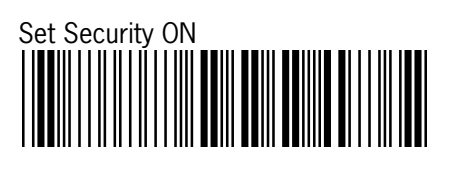

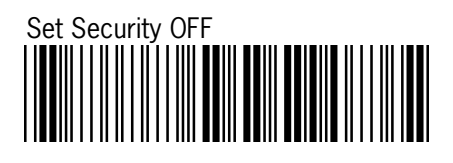

## **7.5.4 Set Pin Code**

 (PINCODE max. 6 digits ,0-9,A-Z ASCII CODE ) 1) Begin to Set PINCODE

 2) Go to the ASCII Tables in Appendix A, scan 6 labels that represents the PINCODE.

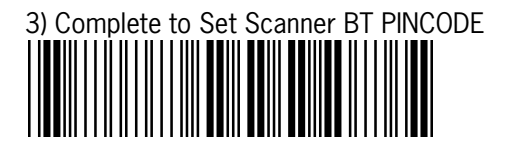

# **7.6 DECODING SELECTION**

### **7.6.1 Symbologies selection**

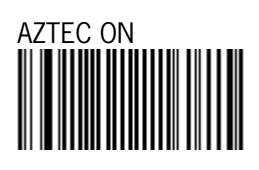

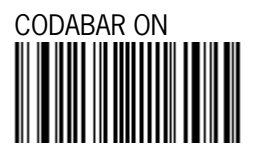

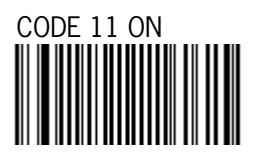

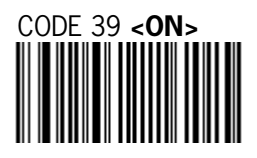

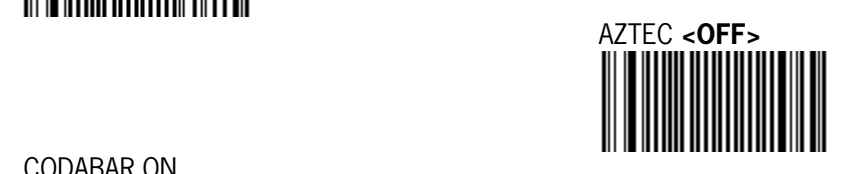

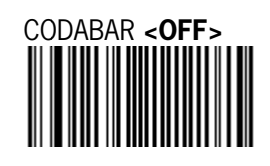

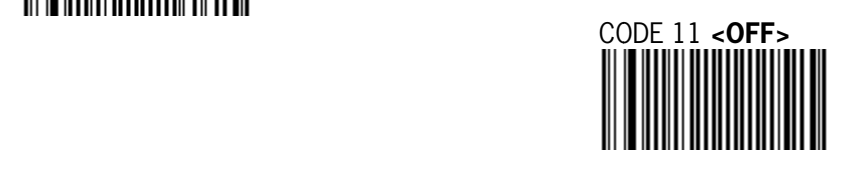

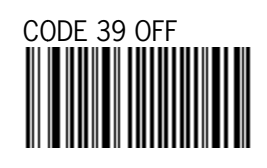

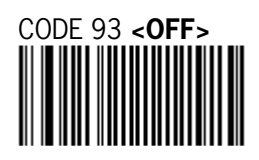

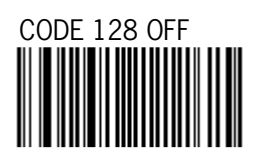

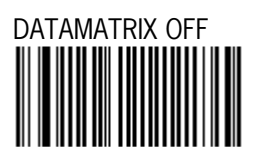

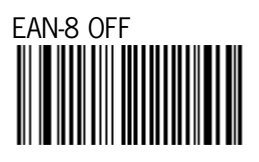

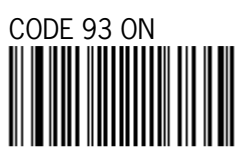

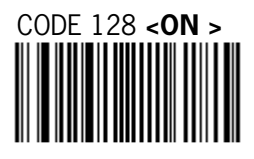

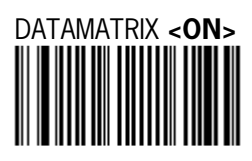

EAN-8 **<ON>**  

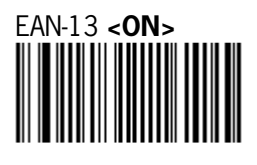

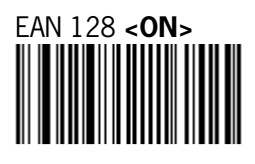

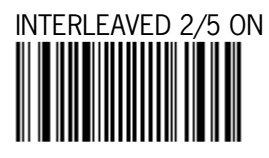

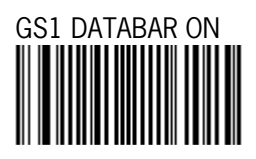

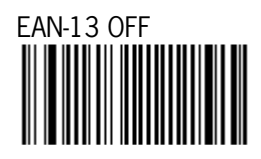

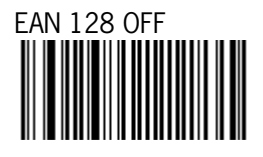

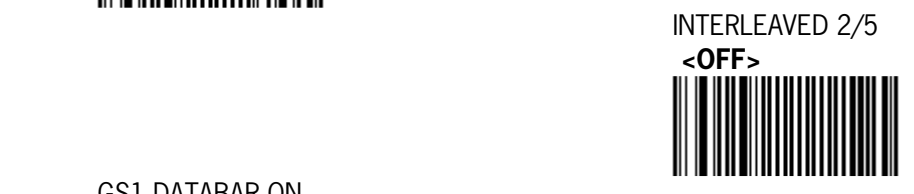

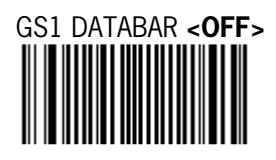

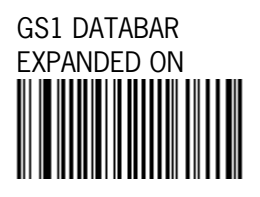

 GS1 DATABAR LIMITED ON 

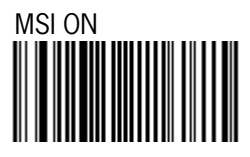

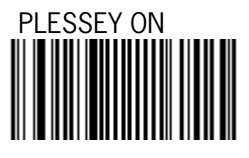

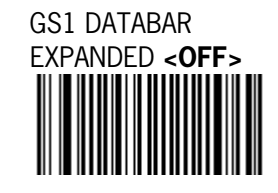

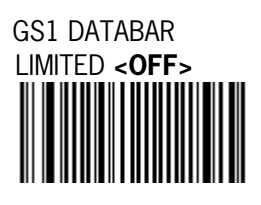

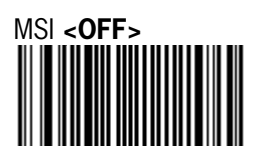

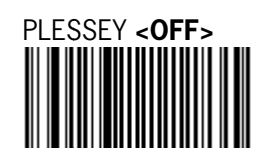

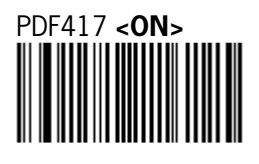

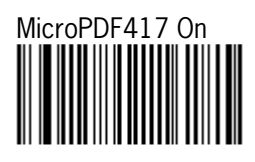

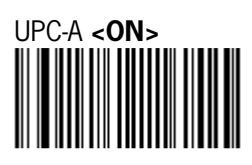

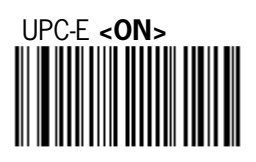

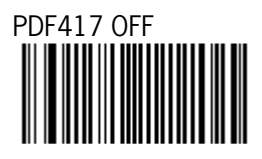

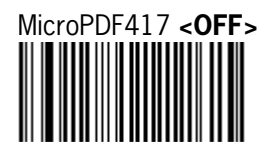

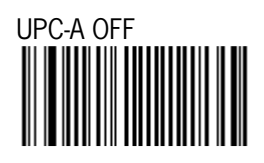

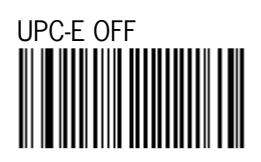

**Note:** This step does not include codes for all support Bar code symbologies. For a complete overview of support symbologies see appendix.

If you need programming codes for symbologies which are not available in this chapter, please contact Scantech-ID Technical Support department or use **VEGA** utility tool.

#### **7.6.2 Disable all Symbologies.**

Disable all Symbologies

- Disabled all Symbologies.

- Use the "OFF" option to disable individual symbologies.

- Does not reset individual parameters settings for each symbology.

(When you enable a symbology, you recover the parameter settings stored in memory for that symbology when it was disabled – use reset factory defaults to reset all the symbology parameters to their factory default settings).

## **7.7 EAN /UPC PARAMETERS**

### **7.7.1 Reading Type**

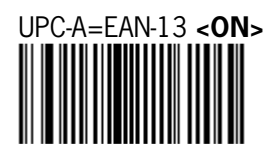

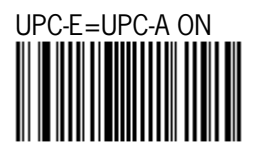

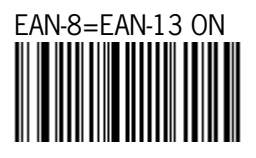

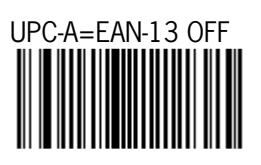

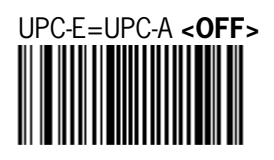

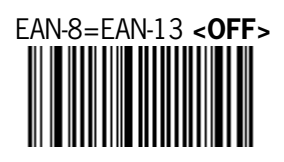

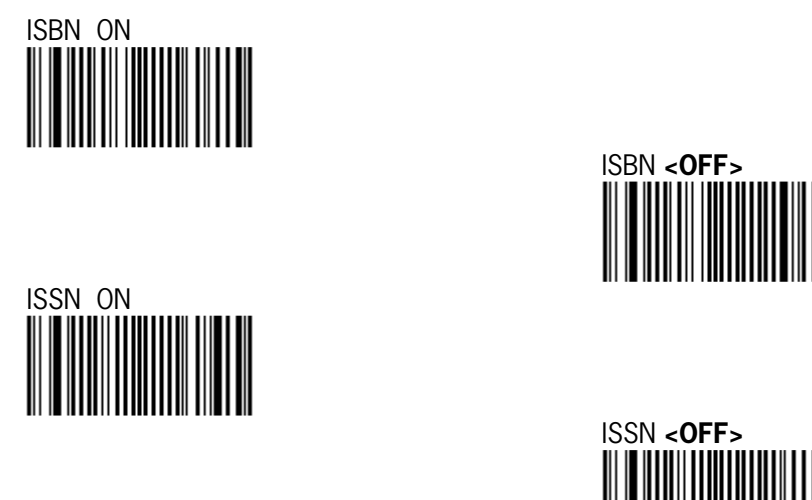

### **7.7.2 Supplemental Set Up**

 ADD-ON digits **<Not required but transmitted if read>** 

> ADD-ON digits required and transmitted

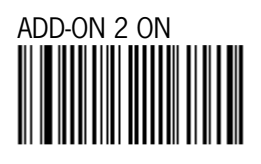

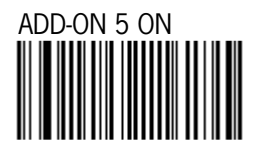

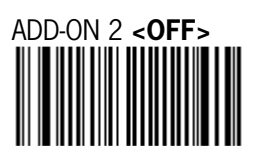

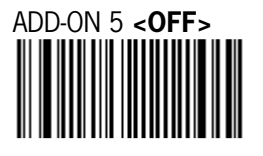

## **7.7.3 Check Digit Transmission**

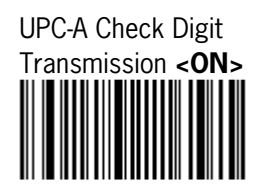

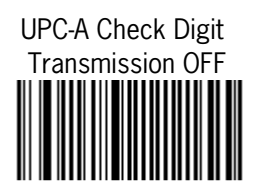

 UPC-E Check Digit Transmission **<ON>** 

 EAN-8 Check Digit Transmitted **<ON>** 

 EAN-13 Check Digit Transmitted **<ON>** 

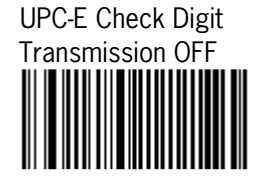

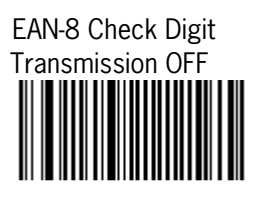

 EAN-8 Check Digit Transmission OFF

 $\overline{a}$ 

## **7.8 CODE 11 PARAMETERS**

#### **7.8.1 Check Digit Transmission**

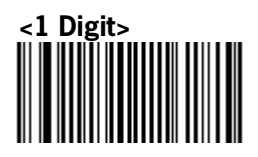

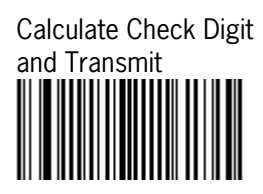

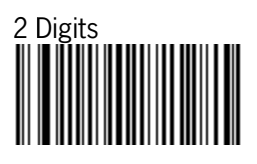

 Calculate Check Digit but not Transmit

#### **7.8.2 Set up Code length**

- 1. Scan programming code minimum length
- 2. Go to the Decimal Value scan programming code that represents the minimum length to be read.

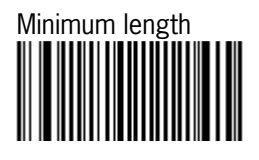

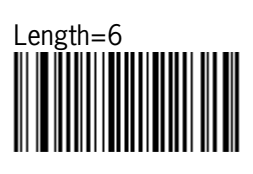

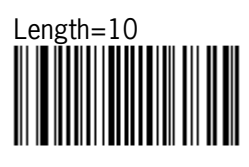

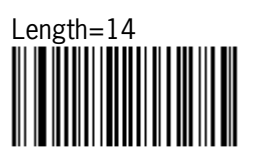

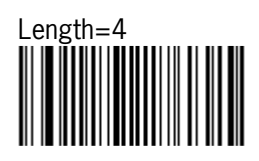

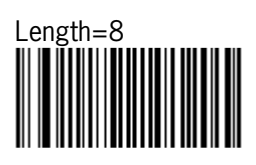

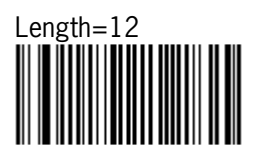

# **7.9 CODE 39 PARAMETERS**

### **7.9.1 Type of Code**

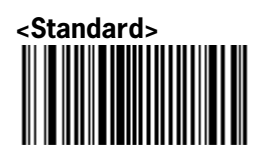

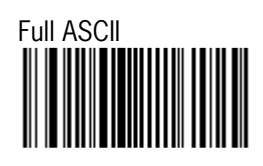

## **7.9.2 Check Digit Transmission**

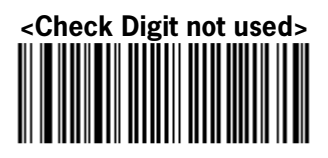

 Calculate Check Digit But not Transmit

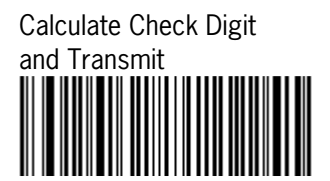

 Italian Pharmacy /Code 32 Checked and transmitted

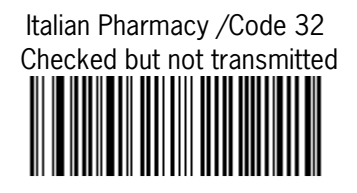

## **7.9.3 Set Up Code Length**

- 1. Scan programming code minimum length
- 2. Go to the Decimal Value scan programming code that represents the minimum length to be read.

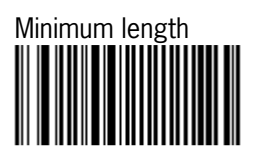

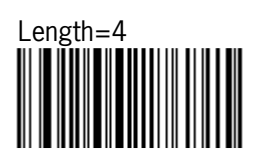

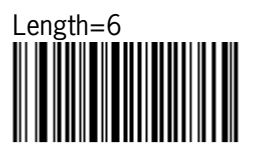

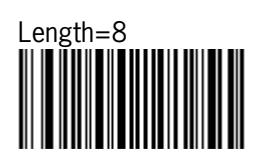

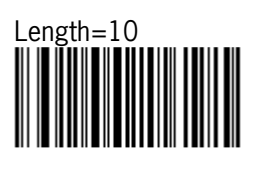

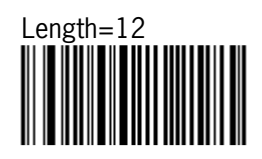

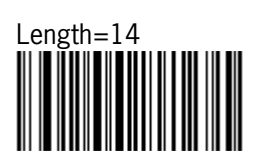

## **7.10 CODE 93 PARAMETERS**

### **7.10.1 Set Up Code Length**

- 1. Scan programming code minimum length
- 2. Go to the Decimal Value scan programming code that represents the minimum length to be read.

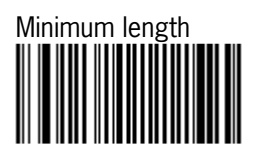

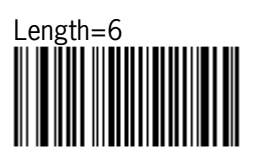

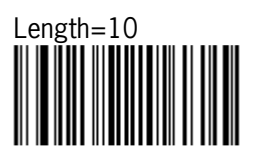

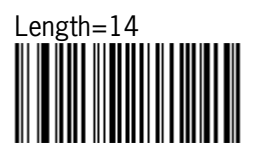

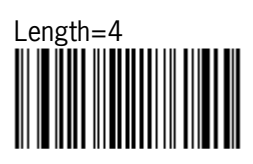

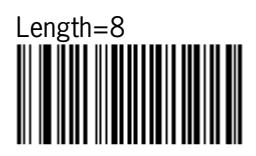

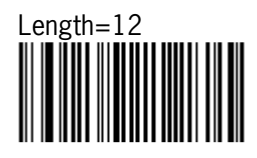

# **7.11 CODE 128 / EAN 128 PARAMETERS**

### **7.11.1 Set up Code Length**

- 1. Scan programming code minimum length
- 2. Go to the Decimal Value scan programming code that represents the minimum length to be read.

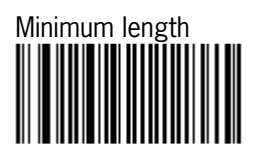

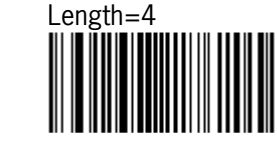

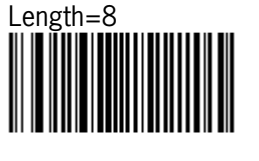

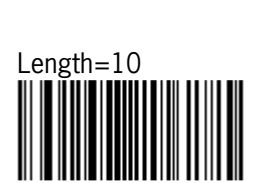

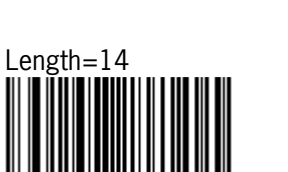

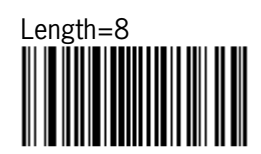

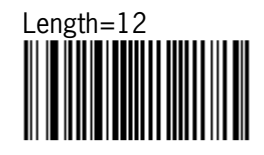

#### **7.11.2 EAN 128 identifier**

The ]C1 aim identifier for EAN128 is automatically added by default in front of the EAN 128 bar codes.

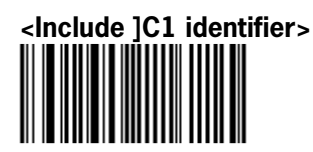

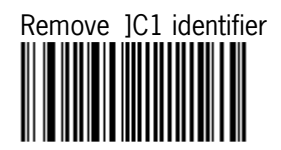

## **7.12 INTERLEAVED 2 OF 5 PARAMETERS**

#### **7.12.1 Check Digit Transmission**

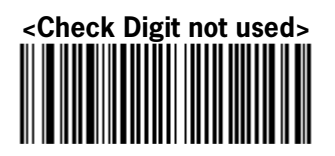

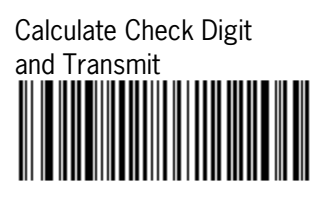

 Calculate Check Digit But not Transmit

### **7.12.2 Set up Code Length**

- 1. Scan programming code minimum length
- 2. Go to the Decimal Value scan programming code that represents the minimum length to be read.

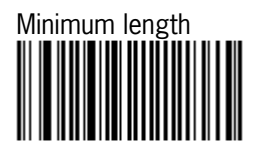

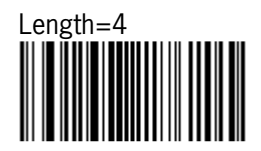

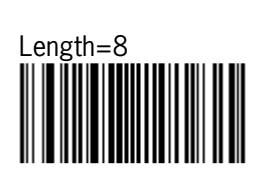

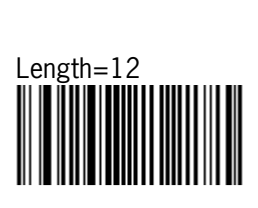

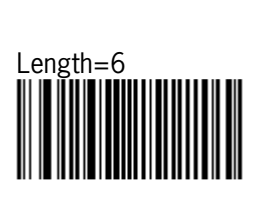

 $\begin{picture}(180,10) \put(0,0){\line(1,0){10}} \put(10,0){\line(1,0){10}} \put(10,0){\line(1,0){10}} \put(10,0){\line(1,0){10}} \put(10,0){\line(1,0){10}} \put(10,0){\line(1,0){10}} \put(10,0){\line(1,0){10}} \put(10,0){\line(1,0){10}} \put(10,0){\line(1,0){10}} \put(10,0){\line(1,0){10}} \put(10,0){\line(1,0){10}} \put(10,0){\line($ 

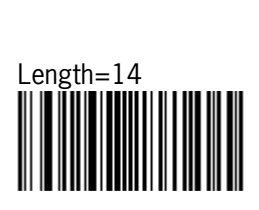

## **7.13 MSI CODE PARAMETERS**

#### **7.13.1 Check Digit Transmission**

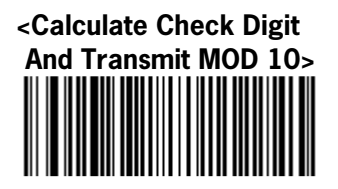

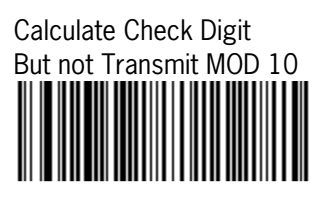

Calculate Check Digit And Transmit Double MOD 10>

 Calculate Check Digit But not Transmit Double MOD 10

### **7.13.2 Set up Code Length**

- 1. Scan programming code minimum length
- 2. Go to the Decimal Value scan programming code that represents the minimum length to be read.

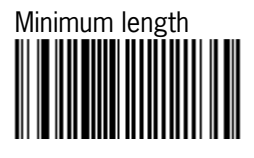

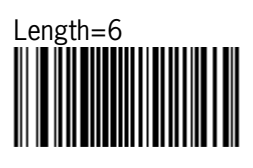

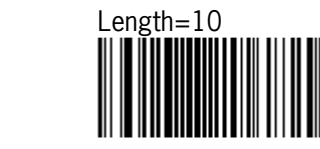

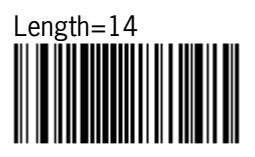

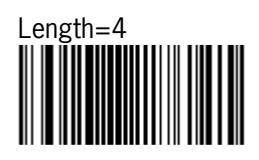

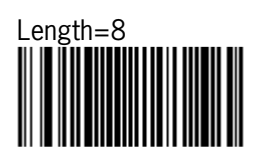

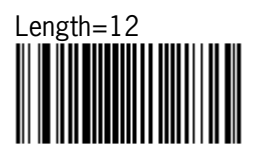

## **7.14 PLESSEY CODE PARAMETERS**

#### **7.14.1 Check Digit Transmission**

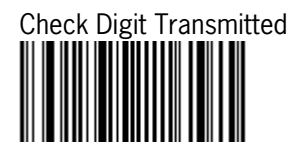

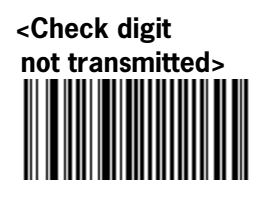

#### **7.14.2 Set up Code Length**

- To set the minimum length:
- 1. Scan programming code minimum length
- 2. Go to the Decimal Value scan programming code that represents the minimum length to be read. hat represe<br>Length=6

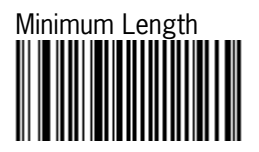

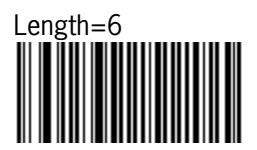

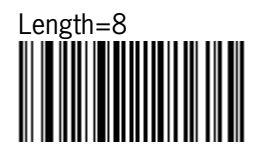

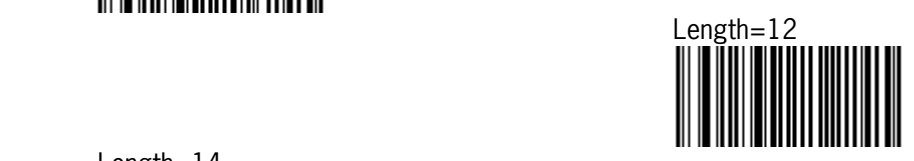

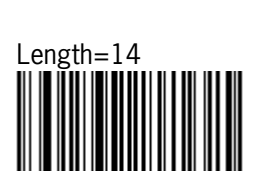

Length=10

## **7.15 MISCELLANEOUS PARAMETERS**

### **7.15.1 Symbology Identifier**

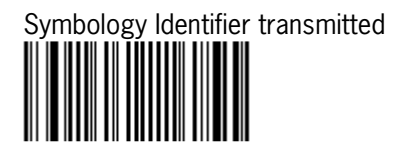

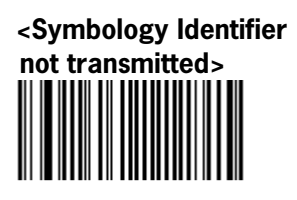

With this function ON, a leading character will be added to the output string while scanning code, user may refer to the following table to know what kind of bar code is being scanned.

Please refer to the table below for matching code Symbology Identifier of codes read in.

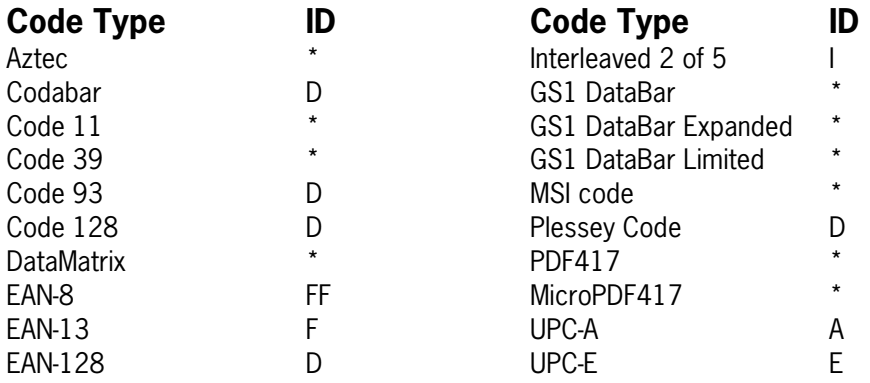

## **7.16 PREAMBLES AND POSTAMBLES**

### **7.16.1 Preamble**

The scanner can be programmed to output Bar code data according the following format: [PREAMBLE STRING] [BAR CODE DATA]

#### **Example:**

To send a <STX> in front of the bar code, scan only programming code <STX>.

As a result, the scanner will give the following bar code output: [<STX>] [BAR CODE DATA]

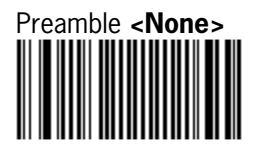

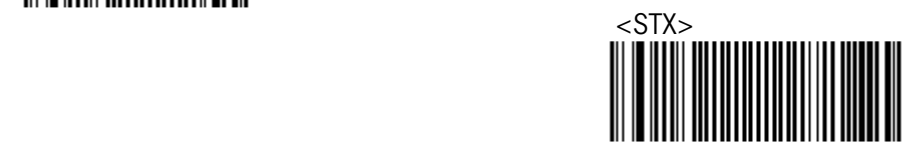

It could be possible that you need other Preambles, in that case please use **VEGA** Utility tool or contact Scantech-ID Technical Support Department.
# **7.16.2 Postamble**

The scanner can be programmed to output Bar code data According the following format: [BAR CODE DATA] [POSTAMBLE STRING]

### **Example:**

To send a <ETX> after of the Bar code, scan only programming code <ETX>.

As a result, the scanner will give the following bar code data output: [BAR CODE DATA] [<ETX>]

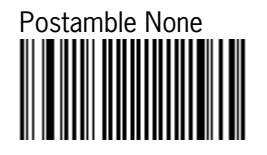

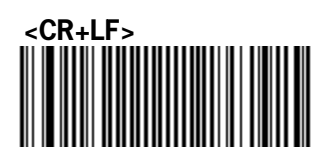

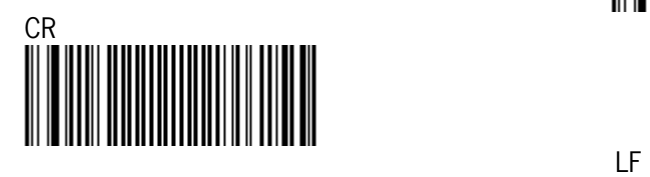

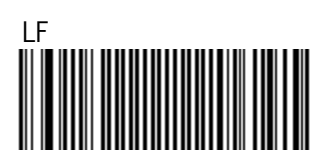

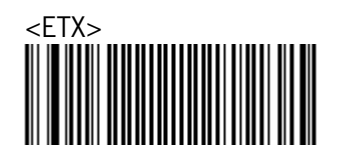

It could be possible that you need other Postambles, in that case use **VEGA** utility Tool or contact Scantech-ID Technical Support Department.

# **7.17 OPERATING SETTINGS**

## **7.17.1 Imager mode**

You can set the best reading performance of your **VEGA** by adjusting certain imager parameters. To choose the best reading performance, depends on the environment, your used application and type of bar codes.

- Area mode for decode 1D and 2D bar codes.
- Linear mode for decode 1D Bar codes.

Area mode allows you to set the position of the **VEGA** in any direction regardless of the orientation of the bar code, and perform a good read on 1D and 2D bar codes.

Linear mode allows you to increase your decoding speed while scanning 1D bar codes. But, you need to position the beam so that it falls across all bars in the 1D bar code.

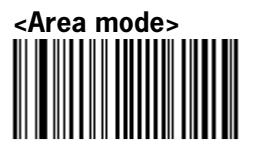

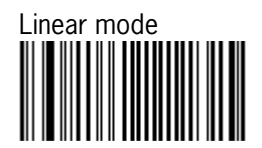

# **7.17.2 Scanning Triggering**

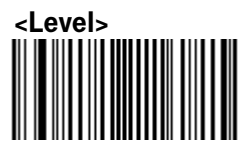

 A reading session begins (lighting and decode processing on) when beam is activated and stops when beam is deactivated.

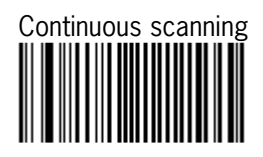

When the scanner is turned on a continuous reading session begins (lighting and decode processing on).

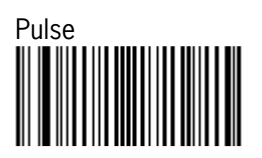

A reading session begins when beam is activated and stays on until a period of inactivity lasting the time specified by the timeout. After the timeout, the scan engine turns off.

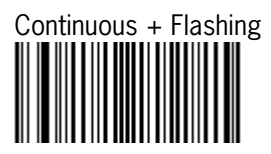

When the scan engine is turned on, a reading session begins (no need to activate the beam).

After a period of inactivity lasting the time specified by the timeout, the scan engine starts flashing, checking for a bar code to be read. When a bar code is detected, the lighting automatically turns on and stays on until another period of inactivity (timeout).

After the timeout the scan engine starts flashing again.

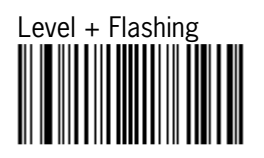

This mode allows you the switch between level and flashing mode. When the scanner is turned on it is in flashing mode (see flashing mode for explanation).

You can automatically switch to level mode by activating the beam line. After a period of inactivity lasting the time specified by the timeout the scan engine switches back to flashing mode.

## **7.17.3 Time out**

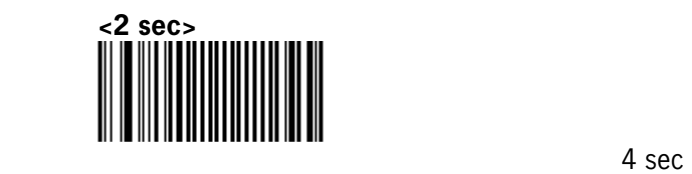

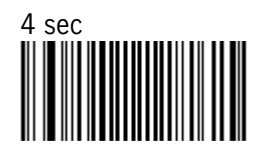

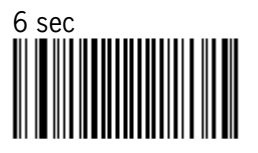

## **7.17.4 Good Read Mode**

When active, the scan engine stops the reading session after a successful decoding.

 - NOTE: this parameter is NOT used with continuous and continuous + flashing modes.

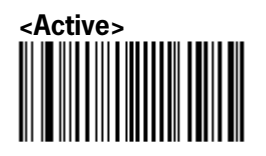

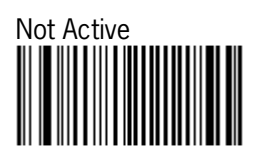

## **7.17.5 Buzzer Beep Tone**

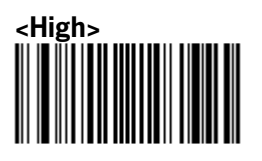

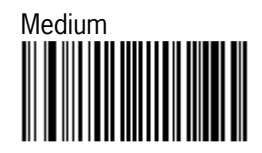

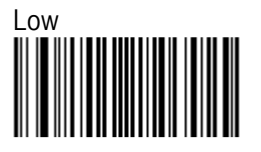

 $\overline{a}$ 

## **7.17.6 Good Read Beeps**

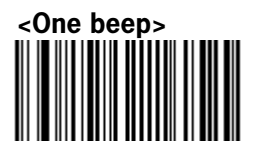

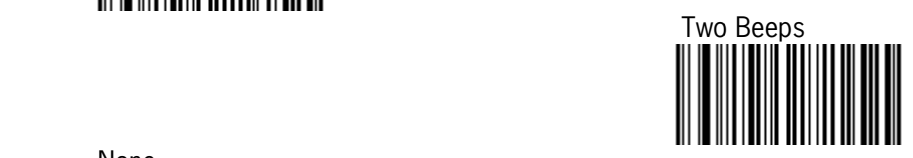

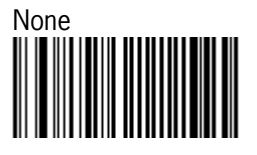

## **7.17.7 Beep Duration**

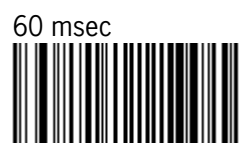

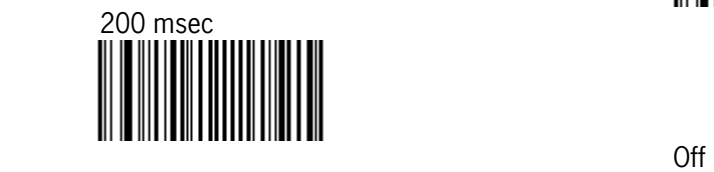

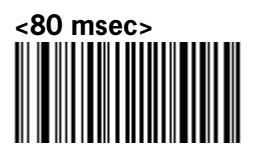

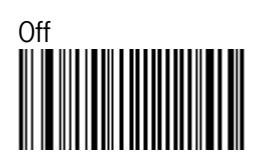

# **7.17.8 Good Read Led Duration**

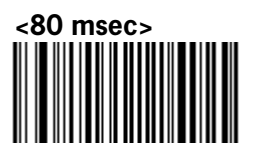

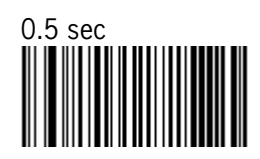

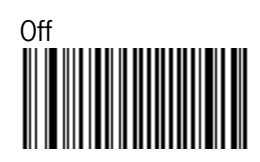

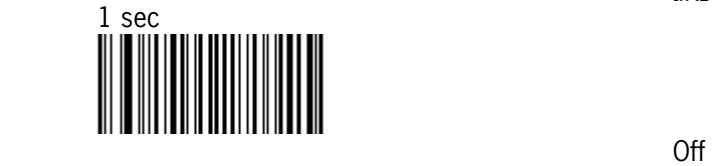

## **7.17.9 Firmware version**

Display the loaded firmware version of the scanner

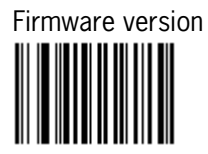

# **Appendices**

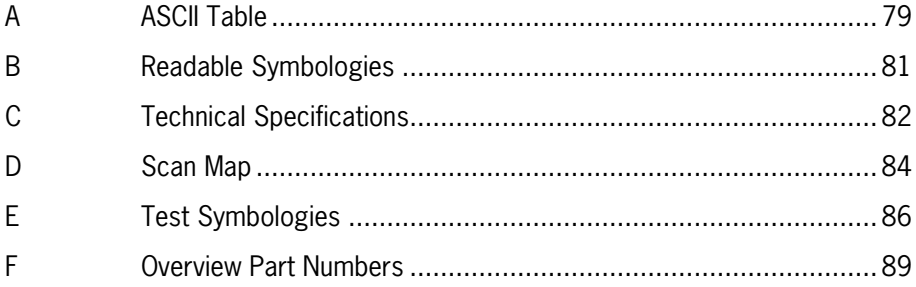

# **A ASCII TABLE**

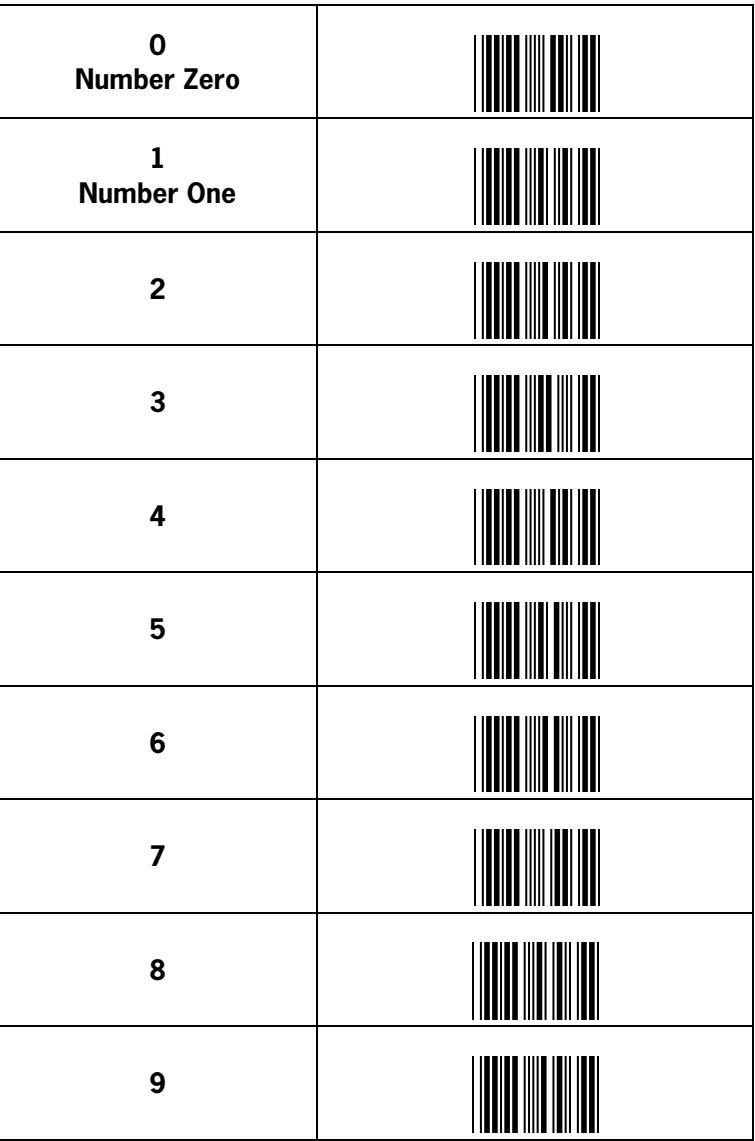

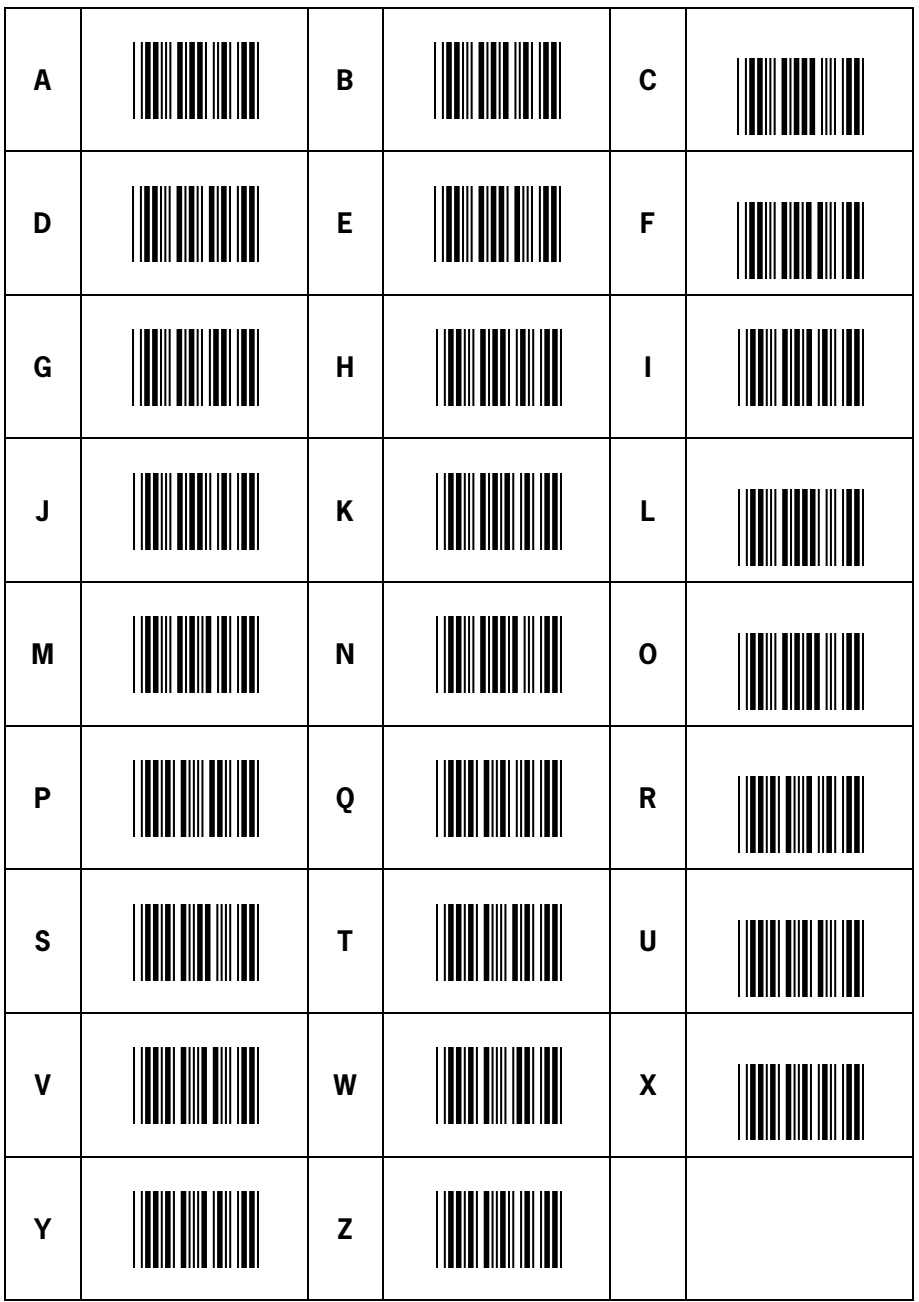

## **B READABLE SYMBOLOGIES**

## **1D Symbologies**

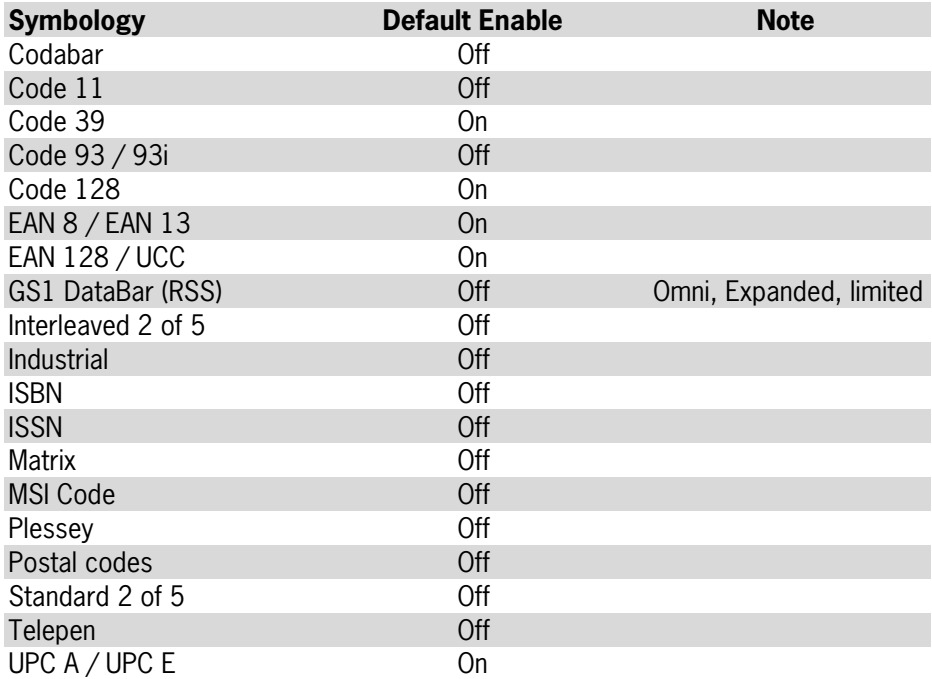

## **2D Symbologies**

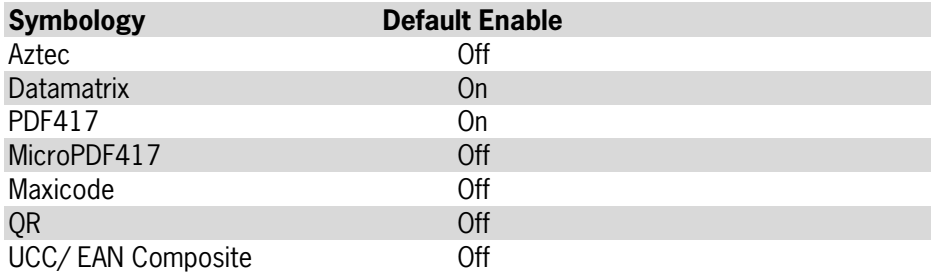

## **C TECHNICAL SPECIFICATIONS**

#### **Physical Characteristics**

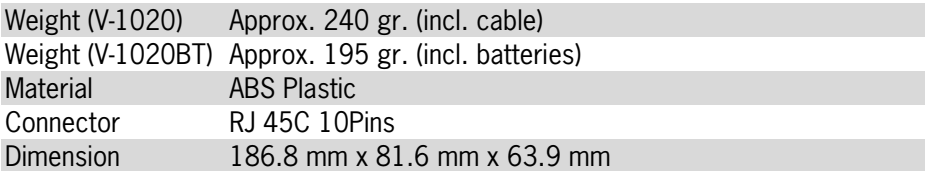

#### **Physical Characteristics Bluetooth Cradle**

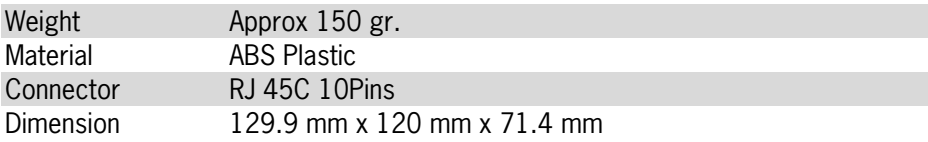

#### **Operational**

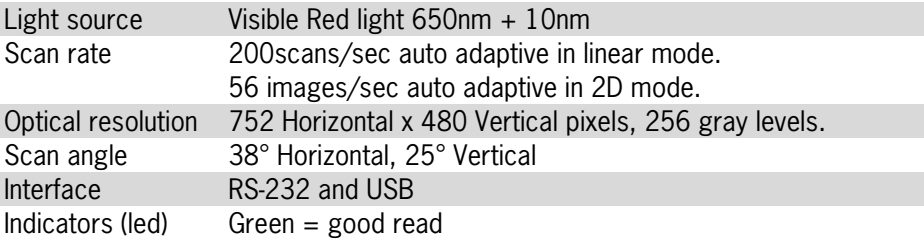

#### **Electrical Characteristics (V-1020 wired model)**

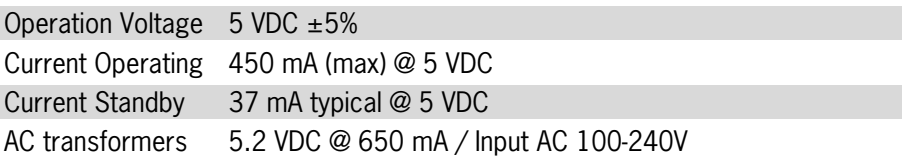

Scanten-ID version and area in a set of the state of the state of the state  $\sim$  33  $\pm$ 

#### **Electrical Characteristics (V-1020BT wireless model)**

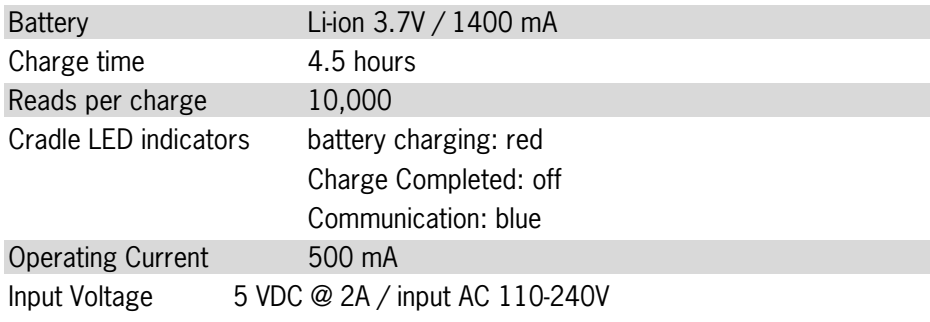

#### **Bluetooth Characteristics**

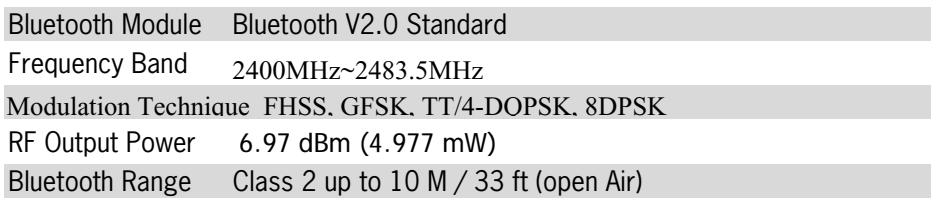

#### **Environmental**

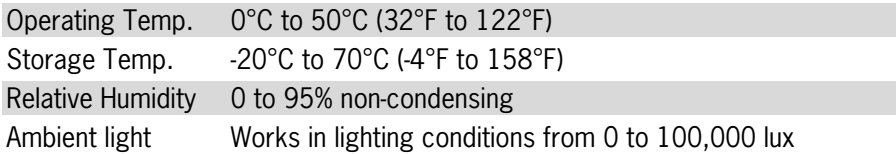

### **Regulatory of Compliance**

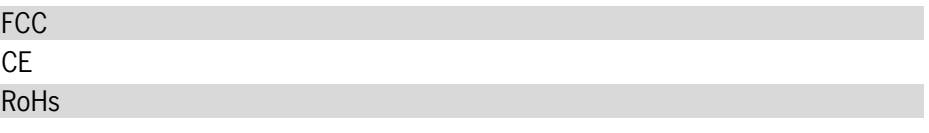

### **D SCAN MAP**

#### **Typical Reading Distances**

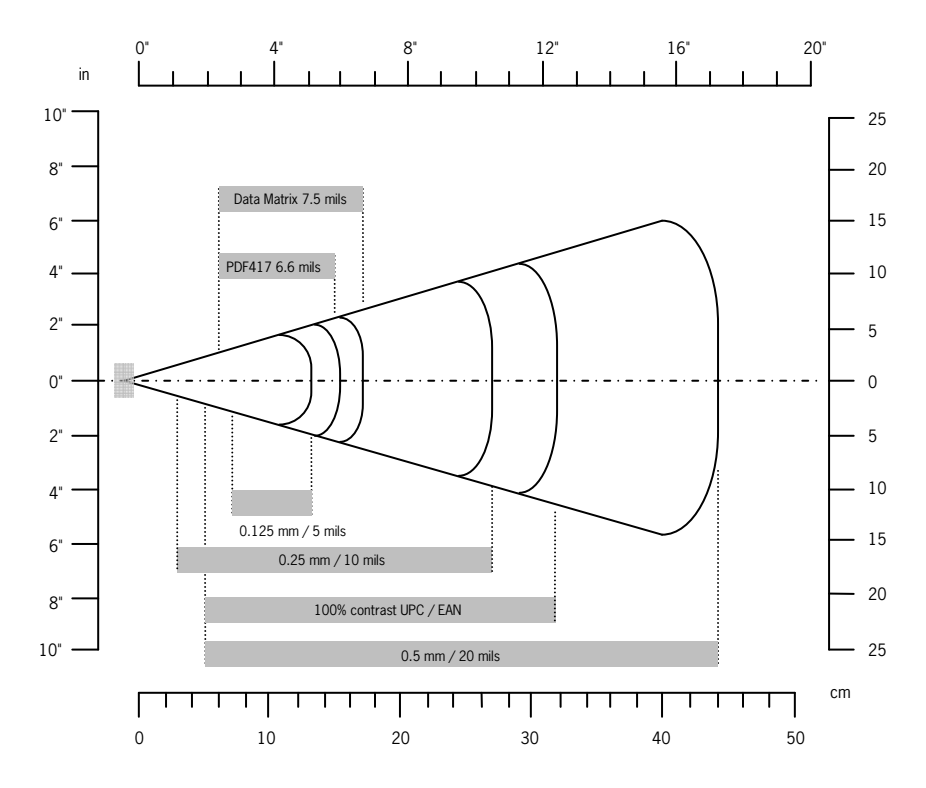

**VEGA** Typical Reading Distance: These distances are measured in an office environment (250 lux).

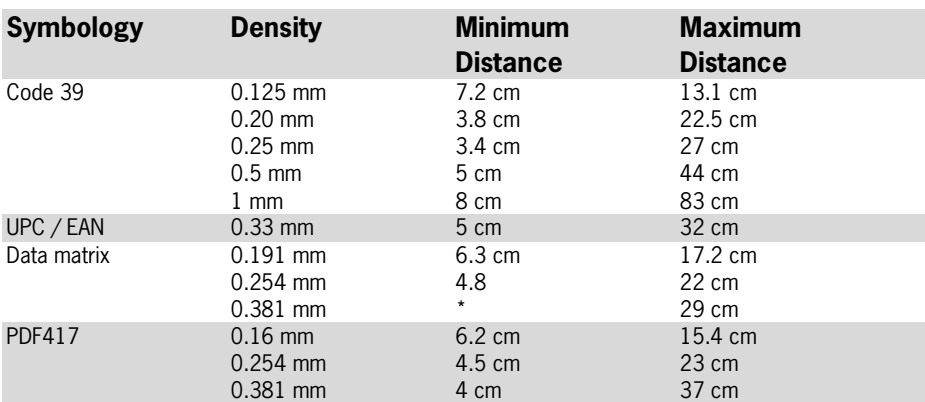

#### **VEGA Typical Reading Distances (centimeters)**

\*Minimum distance depends on symbology length and scan angle.

#### **VEGA Typical Reading Distances (inches)**

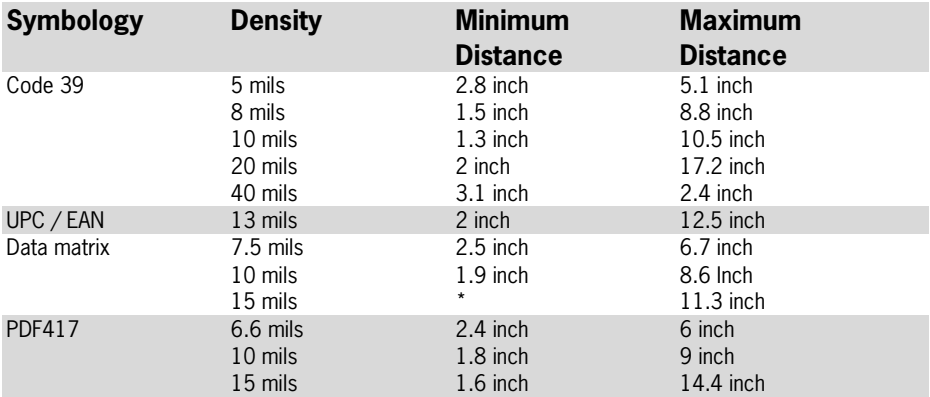

\*Minimum distance depends on symbology length and scan angle.

## **E TEST SYMBOLOGIES**

Scan one or more of these labels to test bar code symbologies you enabled.

### **1D Symbology**

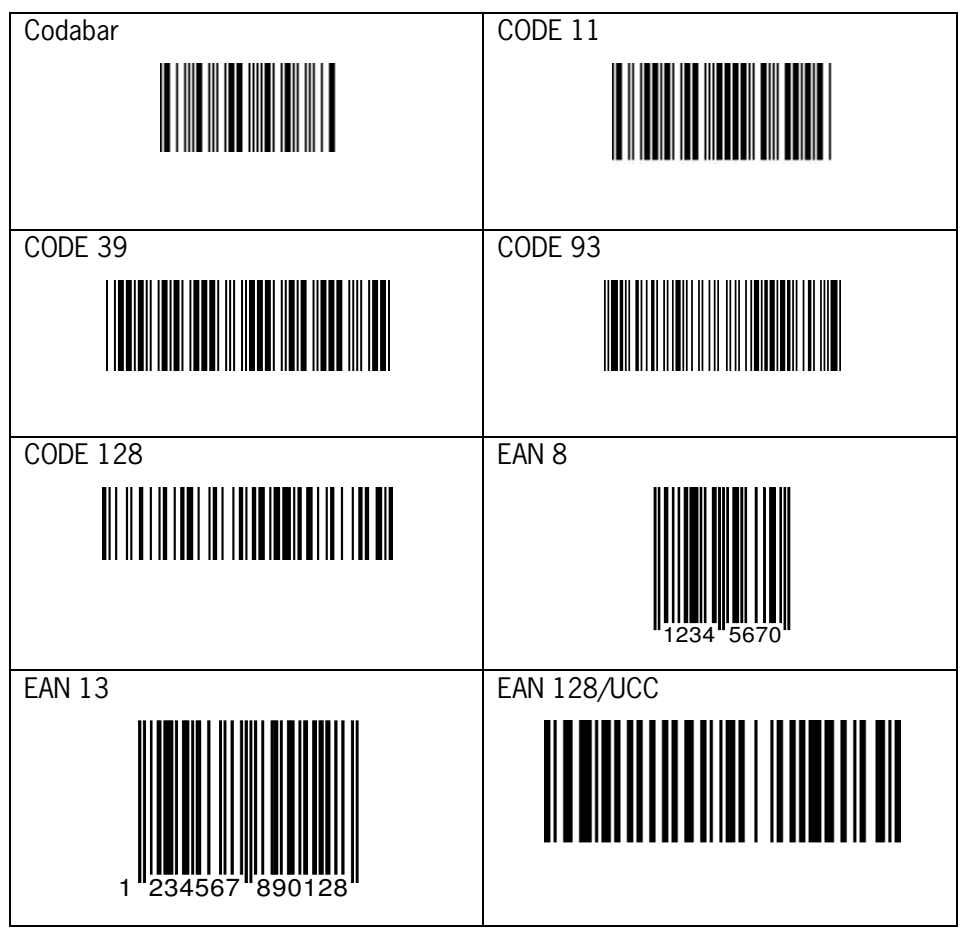

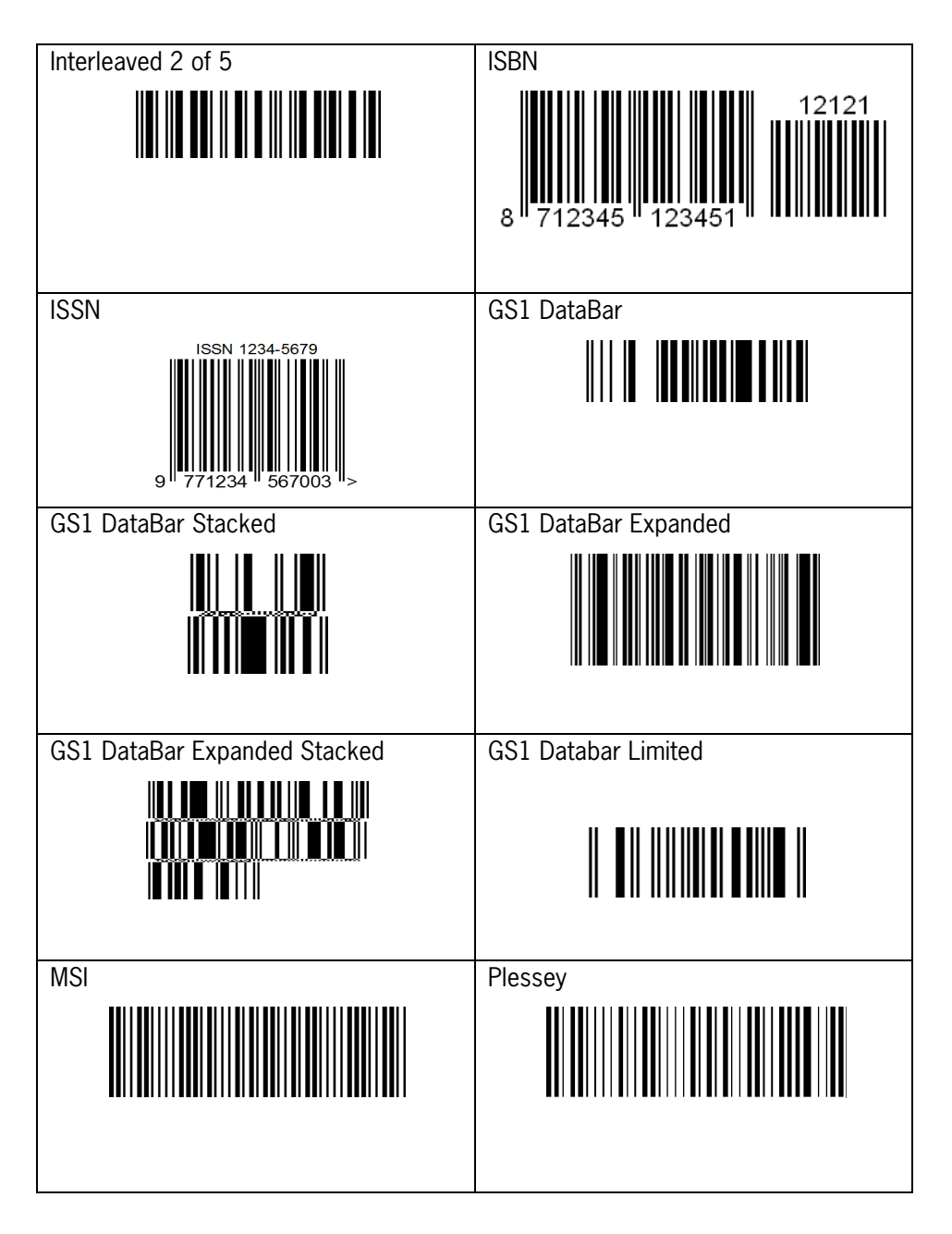

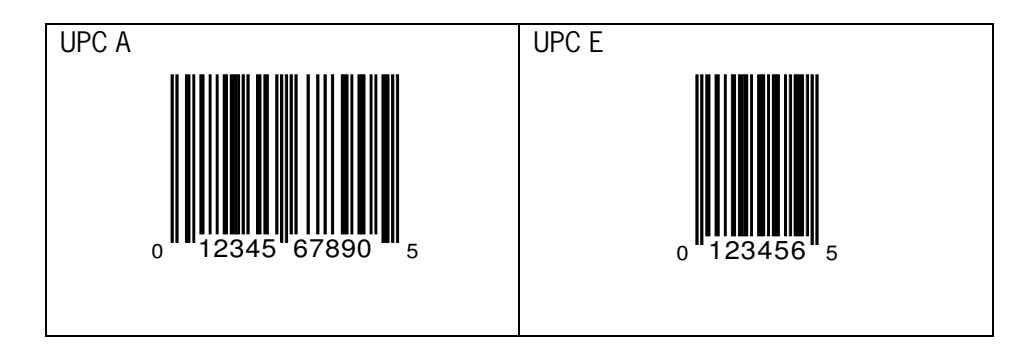

### **2D Symbologies**

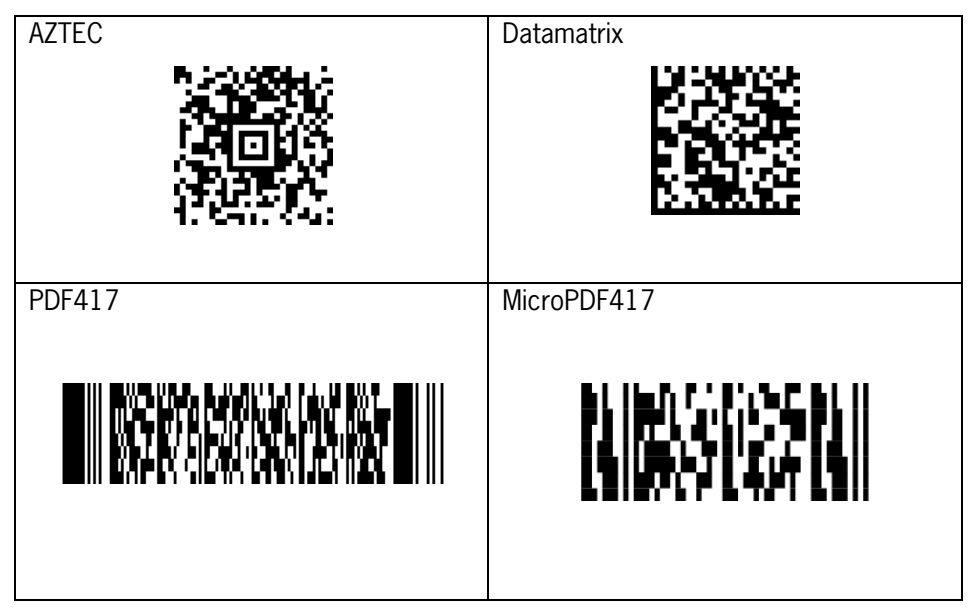

## **F OVERVIEW PART NUMBERS**

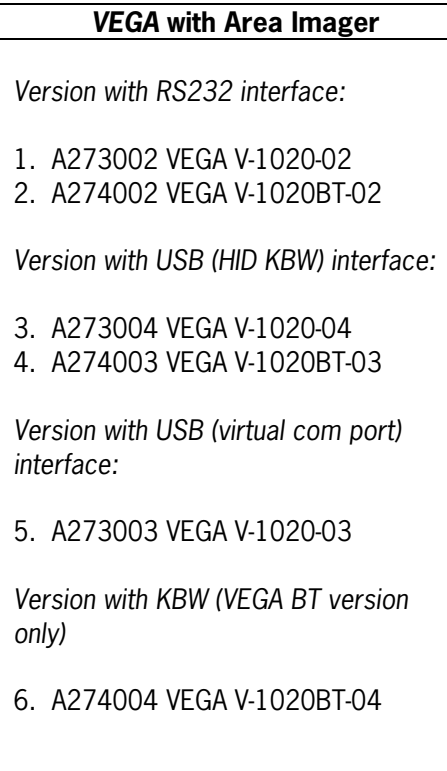

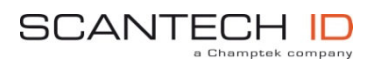

Scantech-ID BV Nijverheidsweg Noord 60-34 3812 PM Amersfoort The Netherlands

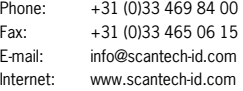